## COSMETICS DIRECT

**Electronic Submissions Portal** 

## TABLE OF CONTENTS

| FDA Direct Home Page                                      | 3  |
|-----------------------------------------------------------|----|
| Create New Account                                        | 4  |
| Terms of Service                                          | 5  |
| Home Page Welcome Pop-Up                                  | 6  |
| Registration of Cosmetic Product Facility                 | 8  |
| • Create a New Registration or Upload An Existing File    | 10 |
| Registration Status Examples                              | 32 |
| Cosmetic Product Listing                                  | 43 |
| • Create A New Product Listing or Upload An Existing File | 45 |
| • Product Listing Status Examples                         | 71 |
| Cosmetics Direct home page                                | 82 |
| • Details                                                 | 83 |
| - All Submission                                          | 84 |
|                                                           |    |

## FDA DIRECT HOME PAGE

The WELCOME TO FDA DIRECT provides short background info about each (CDER Direct and Cosmetics Direct). First time user can create a new account by selecting the <u>Create New Account</u>.

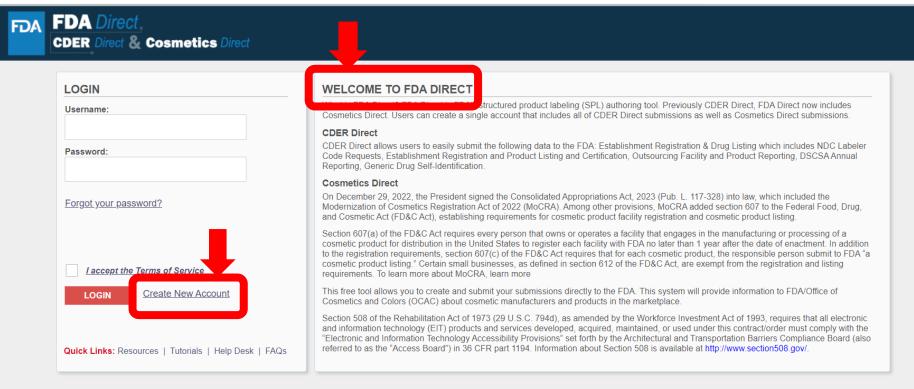

WARNING: This warning banner provides privacy and security notices consistent with applicable federal laws, directives, and other federal guidance for accessing this Government system, which includes all devices/storage media attached to this system. This system is provided for Government authorized use only. Unauthorized or improper use of this system is prohibited and may result in disciplinary action and/or civil and criminal penalties. At any time, and for any lawful Government purpose, the Government may may represent and seize any communication or data transiting or stored on this system. Therefore, you have no reasonable expectation of privacy. Any communication or data transiting or stored on this system may be disclosed or used for any lawful Government purpose.

WARNING: This warning banner provides privacy and security notices consistent with applicable federal laws, directives, and other federal guidance for accessing this Government system, which includes all devices/storage media attached to this system. This system is provided for Government authorized use only. Unauthorized or improper use of this system is prohibited and may result in disciplinary action and/or civil and criminal penalties. At any time, and for any lawful Government purpose, the Government may monitor, record, and audit your system usage and/or intercept, search and seize any communication or data transiting or stored on this system. Therefore, you have no reasonable expectation of privacy. Any communication or data transiting or stored on this system may be disclosed or used for any lawful Government purpose.

## **CREATE A NEW ACCOUNT**

There are three types of account that can be created: CDER Direct, COSMETICS Direct, and Both (CDER Direct & COSMETICS Direct). DUNS is only a required field if you create a CDER Direct account or Both (CDER Direct and Cosmetics Direct) account. DUNS is NOT required if you create only a COSMETICS Direct account. The system will streamline submissions to save time for the user who has drugs as well as cosmetics to choose both (CDER Direct & COSMETICS Direct) under one functional account.

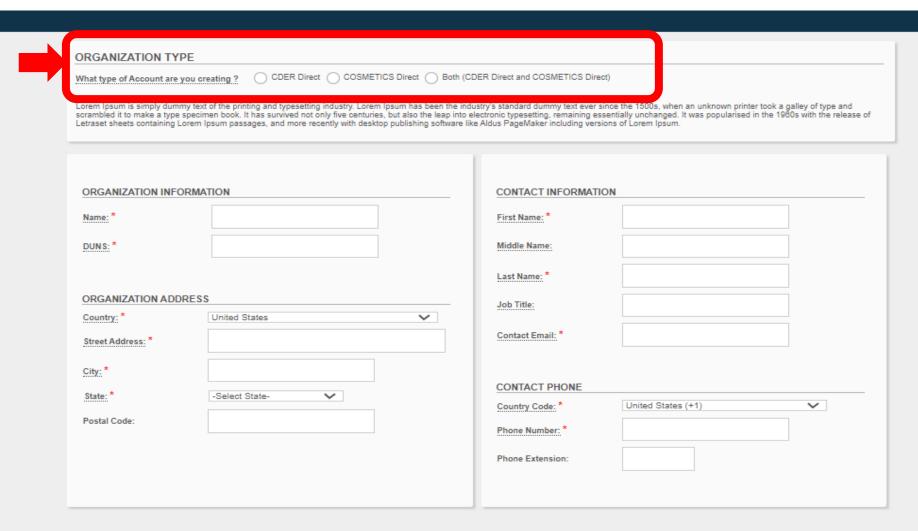

## TERMS OF SERVICE

Before logging into the account, the user will have to agree to the terms of service, by selecting **I AGREE** that will pop-up once selecting, *I accept the terms of service* 

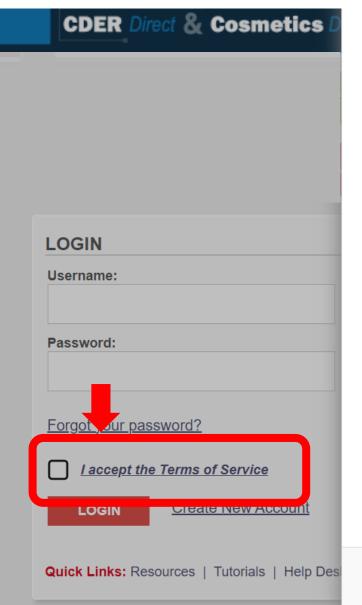

This warning banner provides privacy and security notices consistent with applicable federal laws, directives, and other federal guidance for accessing this Government system, which includes (1) this computer network, (2) all computers connected to this network, and (3) all devices and storage media attached to this network or to a computer on this network.

This system is provided for Government-authorized use only.

Unauthorized or improper use of this system is prohibited and may result in disciplinary action and/or civil and criminal penalties.

Personal use of social media and networking sites on this system is limited as to not interfere with official work duties and is subject to monitoring.

By using this system, you understand and consent to the following: The Government may monitor, record, and audit your system usage, including usage of personal devices and email systems for official duties or to conduct HHS business. Therefore, you have no reasonable expectation of privacy regarding any communication or data transiting or stored on this system. At any time, and for any lawful Government purpose, the government may monitor, intercept, and search and seize any communication or data transiting or stored on this system. Any communication or data transiting or stored on this system may be disclosed or used for any lawful Government purpose.

Under 18 U.S.C. 1001, anyone who makes a materially false, fictitious, or fraudulent statement to the U.S. Government is subject to criminal penalties.

CLOSE I AGREE

## HOME PAGE WELCOME POP-UP

A burden statement and standard PRA information will appear in the welcome pop-up each time a user logs in. (information is a place holder subject to change)

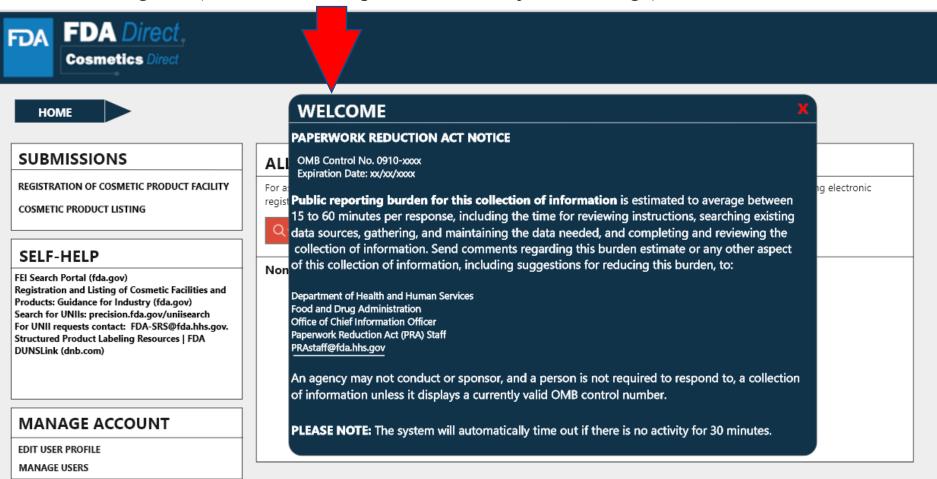

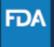

## **COSMETICS DIRECT HOME PAGE**

Home page of the Cosmetics Direct after creating an account within FDA Direct

#### **SUBMISSIONS:**

Two types of selections are shown here:
Registration of Cosmetic Product Facility and Cosmetic Product Listing.

Depending on the account created, account holder may have additional form selections.

#### **SELF-HELP:**

Articles and weblinks are provided for additional information. This box will be available throughout the submission process.

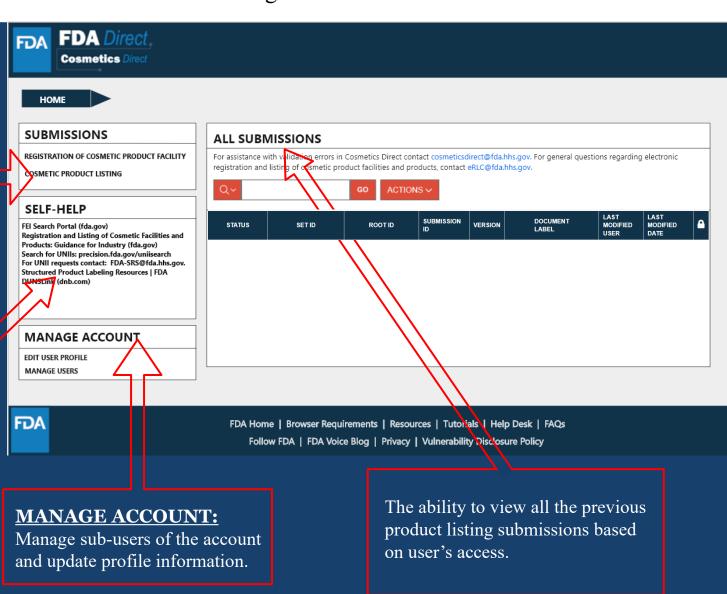

# REGISTRATION OF COSMETIC PRODUCT FACILITY

| Registration of Cosmetic Product Facility Home Page  | 9  |
|------------------------------------------------------|----|
| Create a New Registration or Upload An Existing File | 10 |
| Registration Status Examples                         | 32 |

# HOME PAGE: REGISTRATION OF COSMETIC PRODUCT FACILITY

#### **SUBMISSIONS:**

Two types of selections are shown here:
Registration of Cosmetic Product Facility and Cosmetic Product Listing.

Depending on the account created, account holder may have additional form selections.

#### **SELF-HELP:**

Articles and weblinks are provided for additional information. This box will be available throughout the submission process.

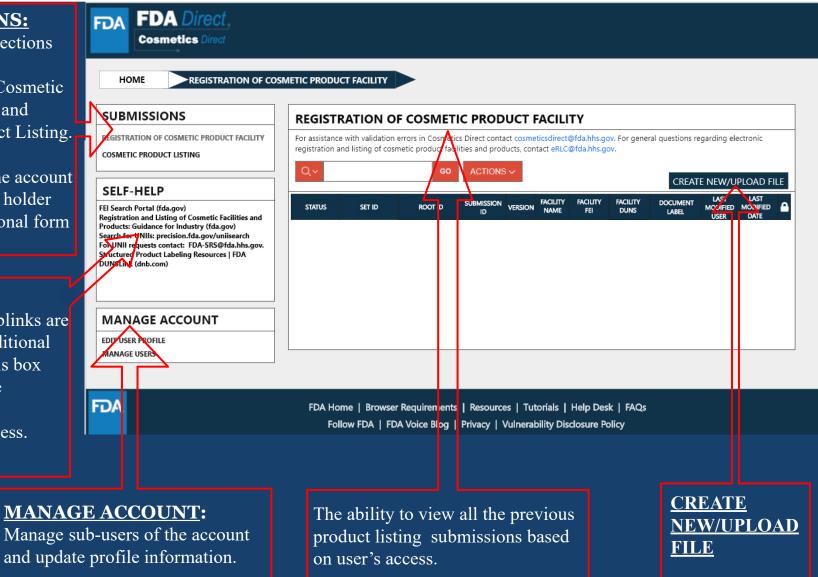

# CREATE A NEW REGISTRATION OR UPLOAD AN EXISTING FILE

### CREATE A NEW REGISTRATION OR UPLOAD AN EXISTING FILE

Selecting the <u>CREATE NEW/UPLOAD FILE</u> box, from the <u>Registration of Cosmetic Product Facility home page</u> will direct user to this page with an option of creating an initial Cosmetic Product Facility Registration using a blank form or importing an FDA-accepted SPL stored on your computer in a valid XML zip file. SPL (Structured Product Labeling) is a document markup standard approved by Health Level Seven (HL7) and adopted by FDA as a mechanism for exchanging product and facility information. Importing an existing Cosmetic Product facility registration SPL will be beneficial for bulk submission

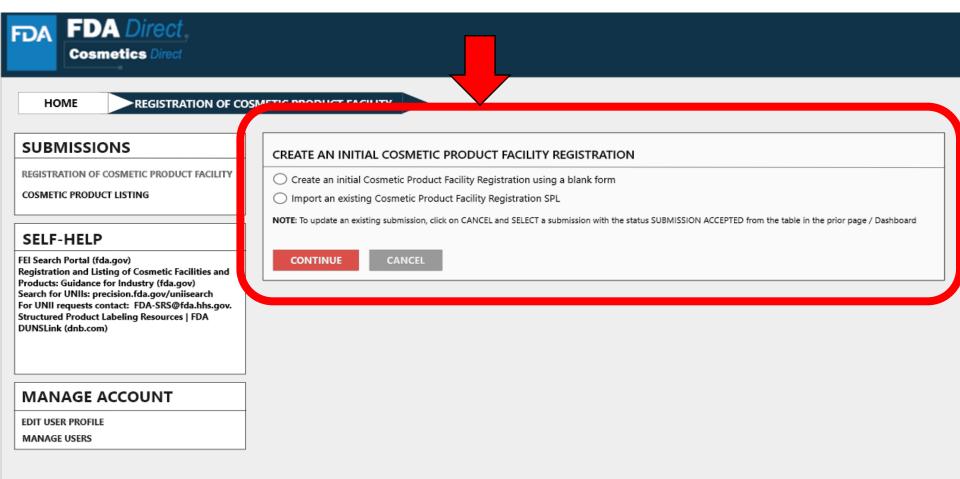

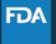

### CREATE A NEW PRODUCT FACILITY REGISTRATION

Create an Initial Cosmetic Product Facility Registration using a blank form.

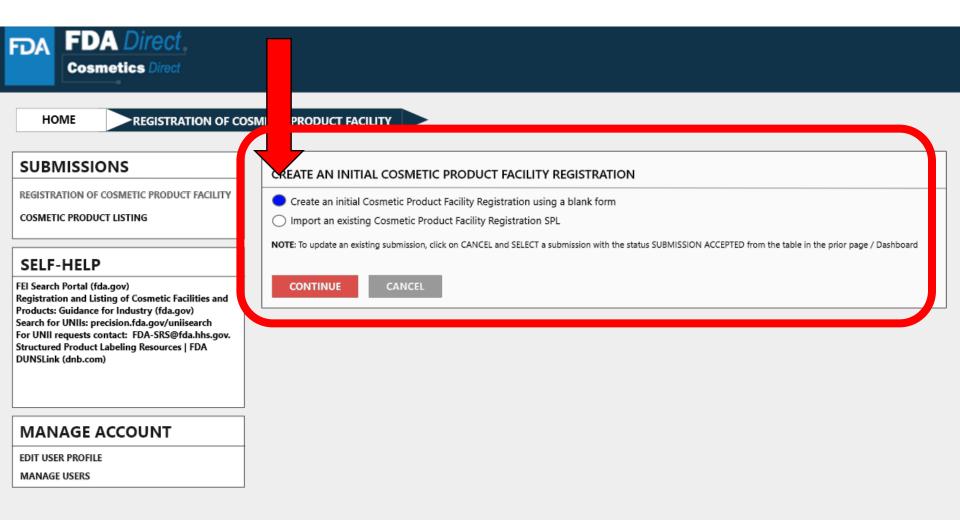

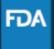

## **DOCUMENT TYPE DETAILS**

Set ID and Root ID are auto-generated, and the Effective Dates is the date the submission is created, but users can modify it. Once an SPL has been submitted, this date cannot be edited by users.

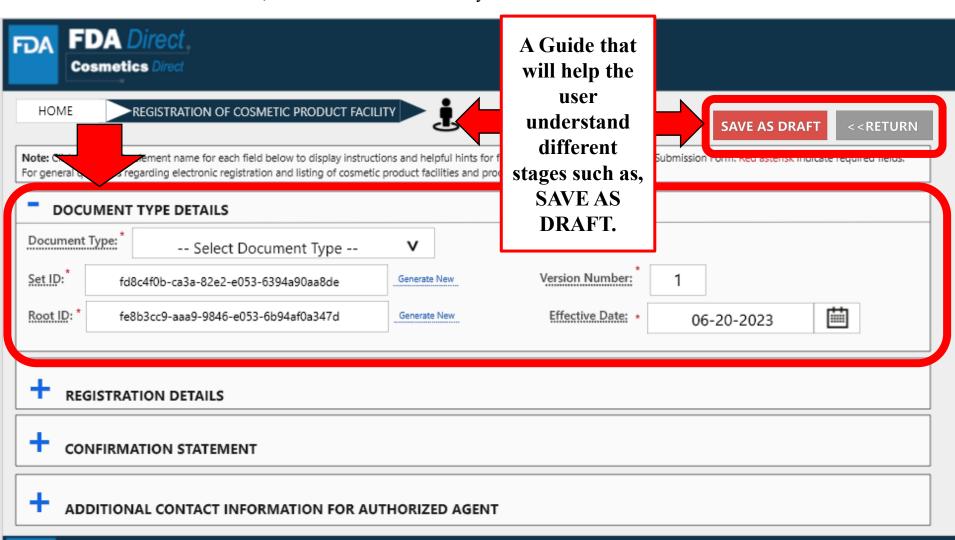

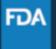

## **DOCUMENT TYPE TOOL TIPS**

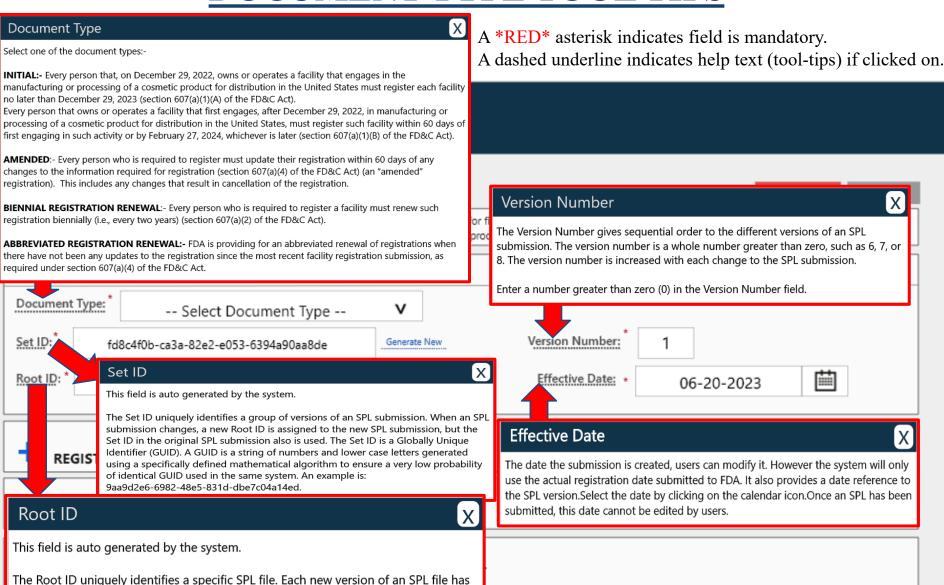

a new id root. The id root is a Globally Unique Identifier (GUID). A GUID is a string of numbers and lower case letters generated using a specifically defined mathematical

algorithm to ensure a very low probability of identical GUID used in the same

system. An example is: 9aa9d2e6-6982-48e5-831d-dbe7c04a14ed.

Resources | Tutorials | Help Desk | FAQs rivacy | Vulnerability Disclosure Policy

## **DOCUMENT TYPE DETAILS**

By selecting the drop-down ( $\mathbf{v}$ ), Five document type options will appear; initial, amended-changes to registration, amended-cancellation of registration, biennial registration renewal, and abbreviated registration renewal. (First time users will only have INITIAL as an option)

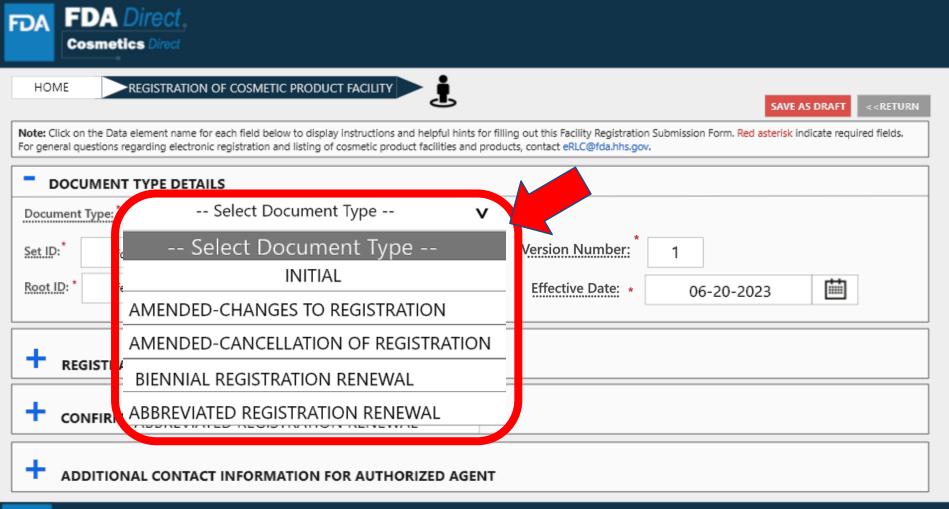

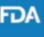

## **DOCUMENT TYPE DETAILS**

Depending on which document type is selected, an ALERT box will appear, "By selecting this document type, you are certifying that no changes have been made to your registration since the previous registration was submitted"

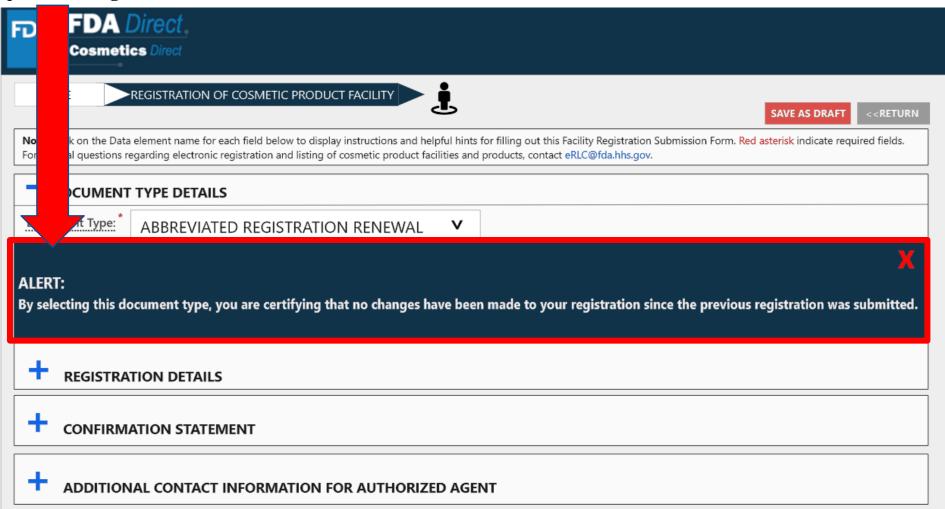

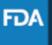

#### **Small Business**

(optional field) Indicate whether your business is a small business by selecting one of the options provided. For more information visit Registration and Listing of Cosmetic Product Facilities and Products: Guidance for Industry (fda.gov)

#### Facility Name

Enter the complete name of the existing facility. For more information visit Registration and Listing of Cosmetic Product Facilities and Products: Guidance for Industry (fda.gov)

#### Facility FEI Number

X

X

Enter the existing facility FEI number. If you need to look-up the FEI number or request https://www.accessdata.fda.gov/scripts/feiportal/index.cfm?action=portal.login

For more information visit Registration and Listing of Cosmetic Product Facilities and Products: Guidance for Industry (fda.gov)

#### Facility DUNS Number

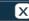

(optional field) The existing 9 digital facility DUNS number. Obtain a DUNS number: https://www.dnb.com

For more information visit Registration and Listing of Cosmetic Product Facilities and Products: Guidance for Industry (fda.gov)

#### Parent Company Name

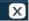

(optional field) Provide the parent company's name if available. For more information visit Registration and Listing of Cosmetic Product Facilities and Products: Guidance for Industry (fda.gov)

#### Facility Country

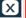

Provide facility's country name (if the country is other than the USA.) For more information visit Registration and Listing of Cosmetic Product Facilities and Products: Guidance for Industry (fda.gov)

#### Facility City

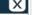

Provide the complete name of the city. For more information visit Registration and Listing of Cosmetic Product Facilities and Products: Guidance for Industry (fda.gov)

#### Facility Street Address

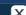

Provide the complete name of the street. For more information visit Registration and Listing of Cosmetic Product Facilities and Products: Guidance for Industry (fda.gov)

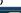

Facility State or Province Provide the complete name of the state or province. For more information visit

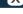

Registration and Listing of Cosmetic Product Facilities and Products: Guidance for Industry (fda.gov)

#### Facility Zip/postal Code

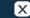

Facility Email Provide the facility's email address. For more information visit Registration and Listing

Provide the postal code or the zip code. For more information visit Registration and Listing of Cosmetic Product Facilities and Products: Guidance for Industry (fda.gov)

#### of Cosmetic Product Facilities and Products: Guidance for Industry (fda.gov)

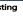

Facility Phone Number Provide the facility's phone number including the area or the country code. For more information visit Registration and Listing of Cosmetic Product Facilities and Products: Guidance for Industry (fda.gov)

#### Facility Owner/Operator

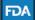

Provide the facility owner's name and/or the name of the facility operator. For more information visit Registration and Listing of Cosmetic Product Facilities and Products: Guidance for Industry (fda.gov)

## REGISTRATION DETAILS

A \*RED\* asterisk indicates field is mandatory. A dashed underline indicates help text (tool-tips) if clicked on, as listed on the left side. A link is also provided in the tool-tip for more information regarding the registration and listing of cosmetic product facilities and products.

|                                             | ment name for each field bek |                  | ions and help | oful hints filling       |                                             |                 | SAVE AND VALIDATE |          | RETUR |
|---------------------------------------------|------------------------------|------------------|---------------|--------------------------|---------------------------------------------|-----------------|-------------------|----------|-------|
| + DOCUMENT                                  | TYPE DETAILS                 |                  |               |                          |                                             |                 |                   |          |       |
|                                             | ION DETAILS                  |                  |               |                          | L VEC                                       | ¬ NO            |                   |          |       |
| Facility name:                              | SISTRATION FOR A SMAL        | L BUSINESS (opti | onal regist   | ration)?                 | YES [                                       | NO              | ber:              |          |       |
| Facility FEI Number:                        |                              |                  |               | mpany name:<br>plicable) |                                             |                 |                   |          |       |
| FACILITY CONTA                              | ACT DETAILS                  |                  |               |                          | *                                           |                 |                   |          | 1     |
| Facility Country * Facility Street Address* | SELECT COL                   | NTRY             |               | Facility Cit             |                                             | •               |                   |          | ]     |
|                                             | •                            |                  |               |                          | te or Province<br>/Postal code <sup>1</sup> |                 |                   |          |       |
| Facility Email                              |                              |                  |               |                          | one Number *<br>rea/Country Co              |                 |                   |          |       |
| Name of The Owner a                         | nd/or Operator of the Fa     | cility.          |               |                          |                                             |                 |                   |          |       |
| + U.S. AGENT CON                            | NTACT INFORMATION            | <u> </u>         |               |                          |                                             |                 |                   |          |       |
| - BRAND NAMES Add FACILITY BRAN             | ID NAMES OF COSMI            | TIC PRODUCTS     | S MANUF       | ACTURED OR               | PROCESSEI                                   | O in this facil | ity. ADD BR       | RAND NAM | ES    |
| 5                                           |                              |                  |               |                          |                                             |                 |                   |          |       |
|                                             |                              |                  |               |                          |                                             |                 |                   |          |       |

FDA Home | Browser Requirements | Resources | Tutorials | Help Desk | FAQs

Follow FDA | FDA Voice Blog | Privacy | Vulnerability Disclosure Policy

# REGISTRATION DETAILS

By selecting a different country, the U.S. AGENT CONTACT INFORMATION will be needed. A dashed underline indicates help text (tool-tips) if clicked on, as listed below.

#### U.S. Agent Name

For foreign facilities, provide U.S. AGENT NAME. For more information, visit Registration and Listing of Cosmetic Product Facilities and Products: Guidance for Industry (fda.gov)

#### U.S. Agent Phone Number

For foreign facilities, provide U.S. AGENT CONTACT INFORMATION including the area code. For more information, visit Registration and Listing of Cosmetic Product Facilities and Products: Guidance for Industry (fda.gov)

#### **U.S. Agent Email**

X

X

For foreign facilities, provide U.S. AGENT CONTACT INFORMATION. If email address not available, enter N/A. For more information, visit Registration and Listing of Cosmetic Product Facilities and Products: Guidance for Industry (fda.gov)

#### U.S. Agent Phone Extension

Guidance for Industry (fda.gov)

(optional Field) For foreign facilities, provide U.S. AGENT INFORMATION. For more information, visit Registration and Listing of Cosmetic Product Facilities and Products:

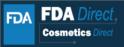

| HOME                                    | REGISTRATION OF COSMETIC PRODUCT FACILITY                                     | >                              |                                                                                                    |
|-----------------------------------------|-------------------------------------------------------------------------------|--------------------------------|----------------------------------------------------------------------------------------------------|
| Note: Click on the                      | e Data element name for each field below to display instructions and help     | ful hints for filling out this | SAVE AS DRAFT SAVE AND VALIDATE DELETE < RETURN Facility Registration Submission Form. Red asterisk indicate required fields. |
|                                         | tions regarding electronic registration and listing of cosmetic product facil |                                |                                                                                                    |
|                                         |                                                                               |                                |                                                                                                    |
| † DOCU                                  | JMENT TYPE DETAILS                                                            |                                |                                                                                                    |
| = DEGIS                                 | STRATION DETAILS                                                              |                                |                                                                                                    |
| REGIS                                   | STRATION DETAILS                                                              |                                |                                                                                                    |
| S THIS A FACI                           | LITY REGISTRATION FOR A SMALL BUSINESS (optional regist                       | ration)?                       | NO NO                                                                                                    |
| Facility name:                          | ·                                                                             |                                | Facility DUNS Number:                                                                                                    |
| Facility FEI Nu                         | mber                                                                          | mpany name:                    |                                                                                                    |
| ,,,,,,,,,,,,,,,,,,,,,,,,,,,,,,,,,,,,,,, | (IT ap                                                                        | plicable)                      |                                                                                                    |
| - FACILITY                              | CONTACT DETAILS                                                               |                                |                                                                                                    |
| Facility Count                          | SELECT COUNTRY V                                                              | Facility City.                 |                                                                                                    |
| acility Street                          | Address                                                                       | Facility State or Pr           | * rovince                                                                                                    |
|                                         |                                                                               |                                |                                                                                                    |
|                                         |                                                                               | Facility Zip/Postal            | code *                                                                                                    |
| / Email                                 |                                                                               | Facility Phone Nur             |                                                                                                    |
|                                         |                                                                               | (Include Area/Cou              | intry Code                                                                                                    |
| of The                                  | Owner and/or Operator of the Facility:                                        |                                |                                                                                                    |
| - U.S. AGEN                             | IT CONTACT INFORMATION                                                        |                                |                                                                                                    |
| U.S. Agent Na                           |                                                                               | U.S. Agent Phone               |                                                                                                    |
| for foreign facili                      |                                                                               | (Include Area Code)            |                                                                                                    |
| U.S. Agent Em<br>(If not available,     |                                                                               | U.S. Ag                        | gent Phone Extension                                                                                                    |
| - BRAND N                               | AMES                                                                          |                                |                                                                                                    |
|                                         | / BRAND NAME(S) OF COSMETIC PRODUCTS MANUFACTURE                              | D OR PROCESSED in th           | is facility. ADD BRAND NAMES                                                                                                  |
|                                         |                                                                               |                                |                                                                                                    |
| + CONF                                  | FIRMATION STATEMENT                                                           |                                |                                                                                                    |
| + ADDIT                                 | TIONAL CONTACT INFORMATION FOR AUTHORIZED                                     | AGENT                          |                                                                                                    |
| DA .                                    | EDA Hama   Brouger Beguire                                                    |                                | utoriala   Uala Daak   EACa                                                                                                   |

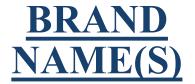

Add Brand Names of cosmetic products manufactured or processed at this facility by selecting ADD BRAND NAMES

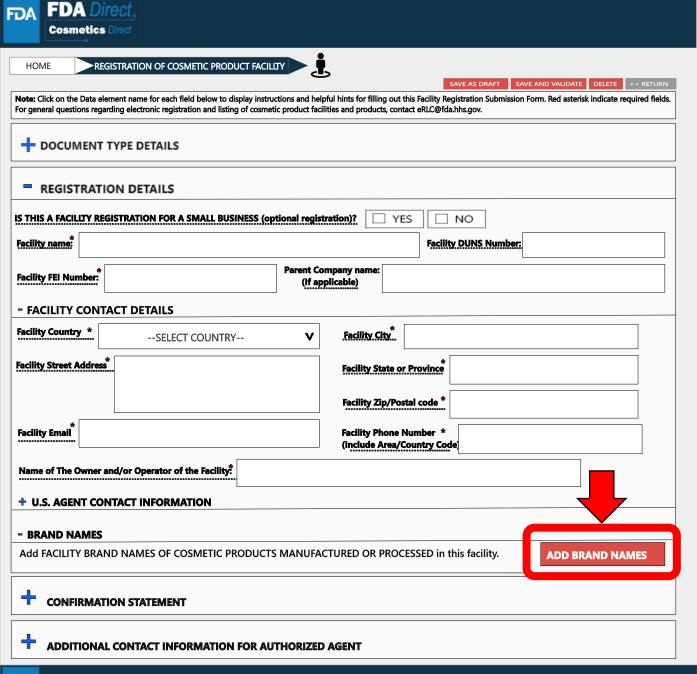

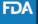

# BRAND NAME(S) OF COSMETIC PRODUCT(S) MANUFACTURED OR PROCESSED IN THIS FACILITY

Multiple Brand Names can be submitted by selecting SAVE AND ADD MORE BRAND

Select all the
Category code(s) that
applies to this Brand
Name

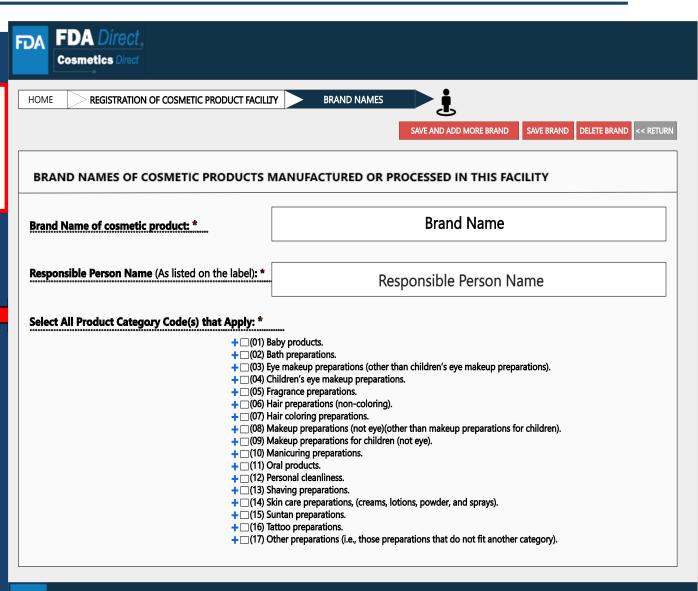

## BRAND NAME(S) OF COSMETIC PRODUCT(S) MANUFACTURED OR PROCESSED IN THIS FACILITY(EXAMPLE)

A dashed underline indicates help text (tool-tips) if clicked on, as listed below.

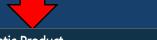

#### **Brand Name of Cosmetic Product**

All brand names under which cosmetic products manufactured or processed in the facility are sold. For more information, visit Registration and Listing of Cosmetic Product Facilities and Products: Guidance for Industry (fda.gov)

#### Responsible Person Name

The manufacturer, packer, or distributor of a cosmetic product whose name appears on the label. For more information, visit Registration and Listing of Cosmetic Product Facilities and Products: Guidance for Industry (fda.gov)

#### Select all product category Code(s)

The product category or categories for each cosmetic product manufactured or processed at the facility. For more information, visit Registration and Listing of Cosmetic Product Facilities and Products: Guidance for Industry (fda.gov)

By selecting the (+) of the MAIN PRODUCT
CATEGORY, a SUB PRODUCT CATEGORY will appear & if that sub product category had a SUB-SUB
PRODUCT CATEGORY, (+) can be selected.

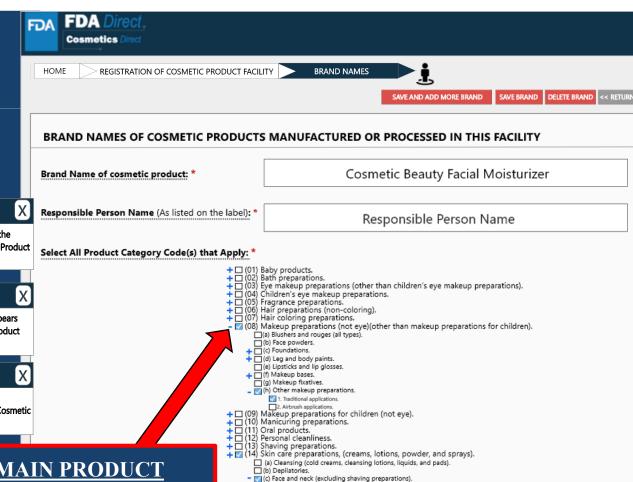

1. Leave-on

2. Rinse-off.

(f) Moisturizing.

(i) Skin fresheners.
(ii) Other skin care preparations

+ ☐ (15) Suntan preparations.
+ ☐ (16) Tattoo preparations.

(e) Foot powders and sprays.

(h) Paste masks (mud packs).

(d) Body and hand (excluding shaving preparations).

→ ☐ (17) Other preparations (i.e., those preparations that do not fit another category).

## **BRAND NAME OF COSMETIC PRODUCT** MANUFACTURED OR PROCESSED IN THIS FACILITY (EXAMPLE)

The information that was provided in the BRAND NAME TAB will appear under BRAND NAMES.

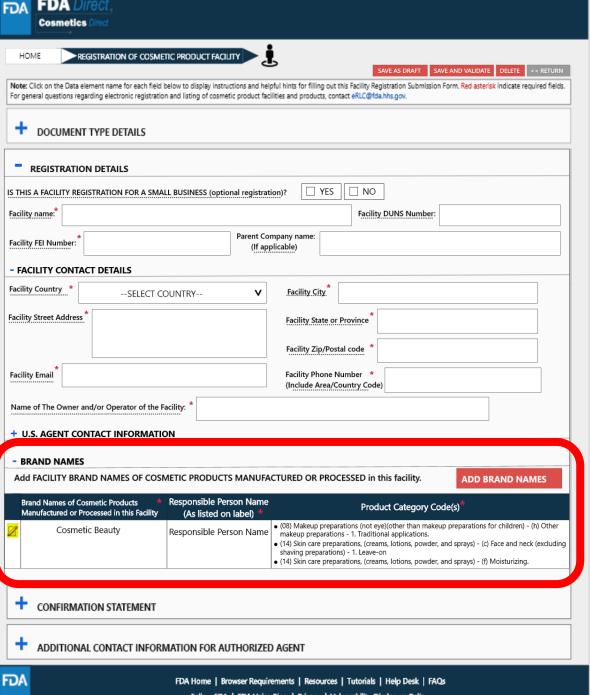

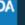

# **CONFIRMATION STATEMENT**

A dashed underline indicates help text (tool-tips) if clicked on, as listed below.

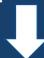

#### Signature of Submitter

(optional field) Use the blank space to provide a signature of the Submitter.

#### Name of Submitter

X

(optional field) Enter the full name of the submitter

#### Date

X

(optional field) Enter today's date, two digit month two digit day and four digit year

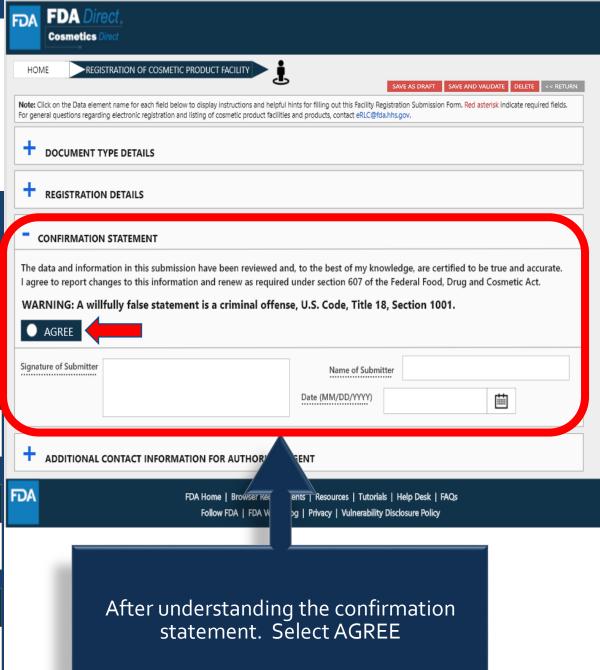

# ADDITIONAL CONTACT INFORMATION FOR AUTHORIZED AGENT

A dashed underline indicates help text (tool-tips) if clicked on, as listed below.

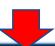

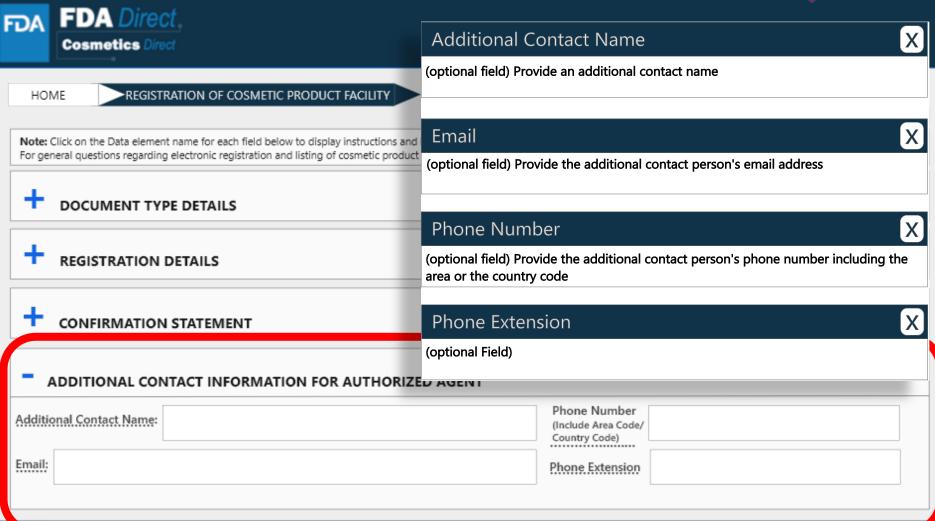

## **COMPLETED**

After filling in all the required information, SAVE AND VALIDATE, to identify any errors. OR

Select submit SPL for the form to be submitted to FDA.

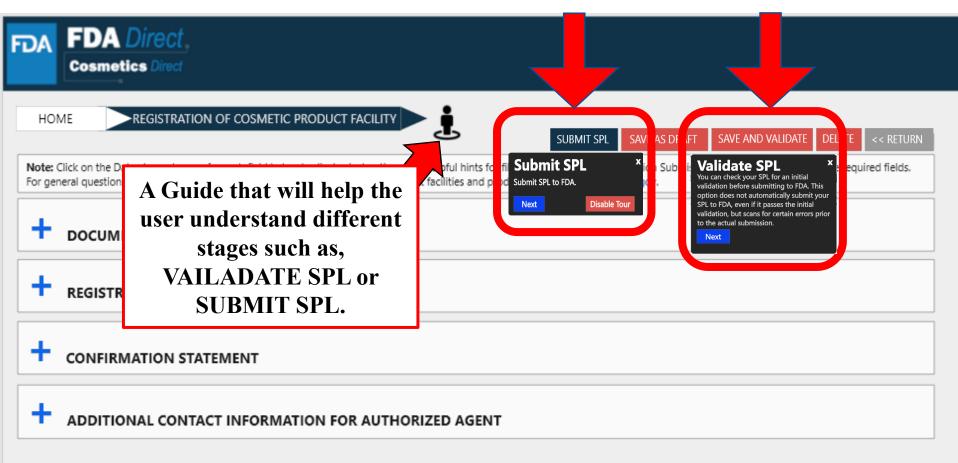

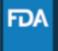

## **UPLOAD A FILE**

In order to upload a file, select Import an existing Cosmetic Product Facility Registration SPL. Importing an existing Cosmetic Product Facility Registration SPL will be beneficial for bulk submission.

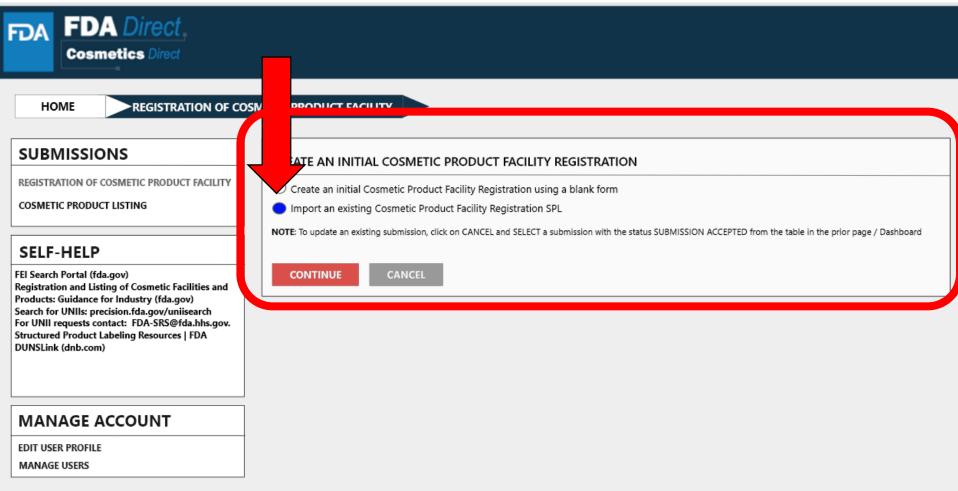

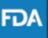

## **UPLOAD A FILE**

User will be able to upload a pre-existing ZIP FILE. This file may contain both the xml file and image (jpg) files. For more information regarding SPL, utilize the **Structured Product Labeling Resources** | **FDA (SPL)** link provided under **SELF-HELP** 

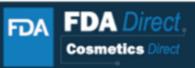

HOME COSMETIC PRODUCT LISTING

#### SUBMISSIONS

REGISTRATION OF COSMETIC PRODUCT FACILITY

COSMETIC PRODUCT LISTING

#### SELF-HELP

FEI Search Portal (fda.gov)
Registration and Listing of Cosmetic Facilities and
Products: Guidance for Industry (fda.gov)
Search for UNIIs: precision.fda.gov/uniisearch
For UNII requests contact: FDA-SRS@fda.hhs.gov.
Structured Product Labeling Resources | FDA (SPL)
DUNSLink (dnb.com)

#### MANAGE ACCOUNT

EDIT USER PROFILE MANAGE USERS

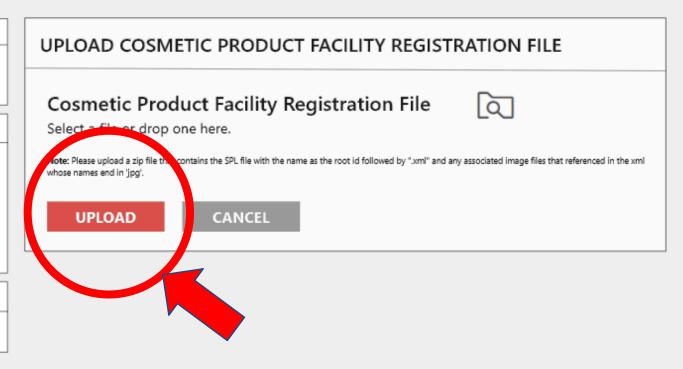

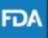

## **UPLOAD A FILE (EXAMPLE)**

The content in the red circle is an example to what a zip file could be, may contain .xml file and image (jpg) files.

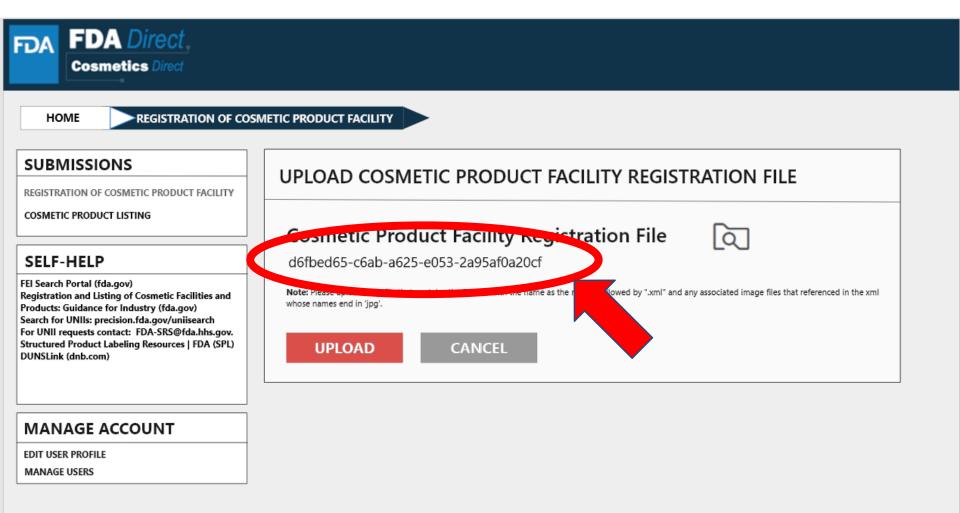

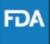

## **ZIP FILE (EXAMPLE)**

### An example to what an XML format could look like

```
<?xml version="1.0" encoding="UTF-8"?>
<?xml-stylesheet href="https://www.accessdata.fda.gov/spl/stylesheet/spl.xsl" type="text/xsl"?>
<document xmlns="urn:hl7-org:v3" xmlns:xsi="http://www.w3.org/2001/XMLSchema-instance"</p>
xsi:schemaLocation="urn:hl7-org:v3 https://www.accessdata.fda.gov/spl/schema/spl.xsd">
 <id root="fd8c4f0b-ca3b-82e2-e053-6394a90aa8de"/>
 <code code="51725-0" codeSystem="2.16.840.1.113883.6.1" displayName=" FACILITY
REGISTRATION"/>
 <effectiveTime value="[DATE]"/>
 <setId root="fd8c4f0b-ca3a-82e2-e053-6394a90aa8de"/>
 <versionNumber value="1"/>
 <author>
  <time/>
  <assignedEntity>
   <representedOrganization>
    <assignedEntity>
     <assignedOrganization>
       <id root="1.3.6.1.4.1.519.1" extension="314988747"/>
       <name>[COMPANY'S NAME]</name>
       <contactParty>
        <addr>
         <streetAddressLine>[ENTRY THE STREET ADDRESS]</streetAddressLine>
         <city>[ENTRY CITY NAME]</city>
         <postalCode>[ENTRY POSTAL CODE]
         <country>[ENTRY COUNTRY NAME]</country>
        </addr>
        <telecom value="tel:[ENTRY PHONE NUMBER]"/>
        <telecom value="[ENTRY EMAIL ADDRESS]"/>
        <contactPerson>
         <name>[ENTRY FULL NAME]</name>
        </contactPerson>
       </contactParty>
       <assignedEntity>
```

## **UPLOAD A FILE (EXAMPLE)**

After <u>UPLOADING A FILE</u> (XML ZIP FILE), the system will auto-fill all the required fields and the form will be ready to save and validate to check for any errors. This is an easy way to submit multiple Cosmetic Product Facility Registrations under one submission ID <u>VALIDATE SPL</u>: "You can check your SPL for an initial validation before submitting to FDA. This option does not automatically submit your SPL to FDA, even if it passes the initial validation, but scans for certain errors prior to the actual submission." SPL(Structured Product Labeling) is a document markup standard approved by Health Level Seven (HL7) and adopted by FDA as a mechanism for exchanging product and facility information.

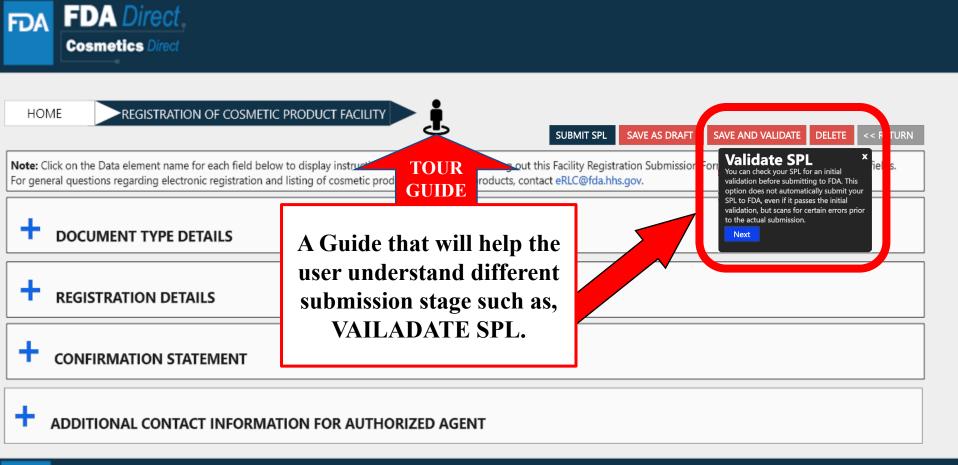

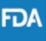

### **UPLOAD A FILE (EXAMPLE)**

Select submit SPL for the form to be submitted to FDA.

The Submit SPL box is a help tool that can guide a user through the process.

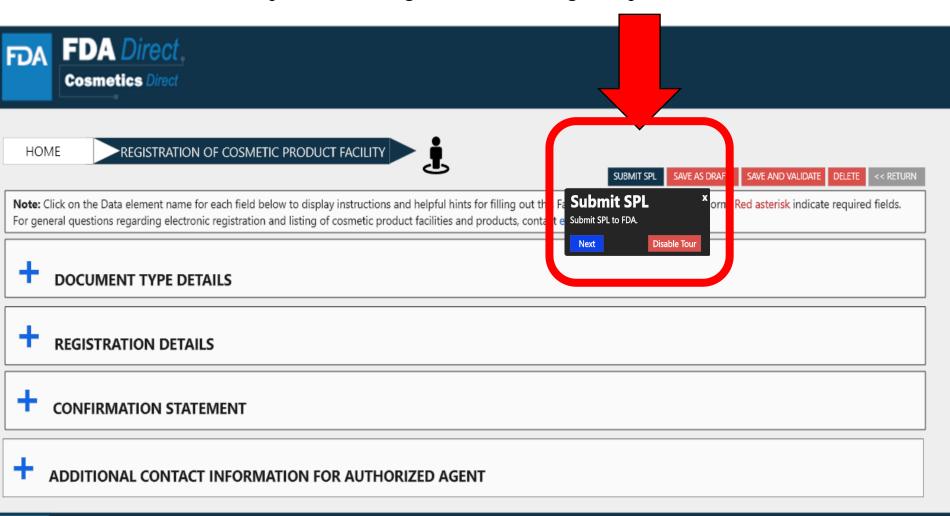

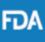

## REGISTRATION STATUS EXAMPLES

### **REGISTRATION STATUS: VALIDATION IN PROGRESS**

After SAVE AND VALIDATE, the registration of cosmetic product facility home page will have the following details as shown below. The status will be in <u>VALIDATION IN PROGRESS</u>.

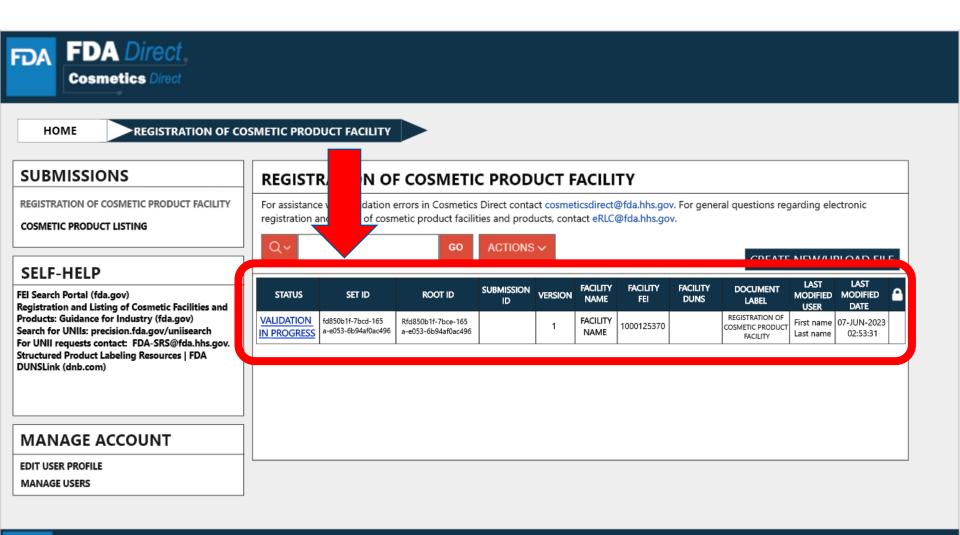

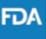

#### **REGISTRATION STATUS: READY FOR SUBMISSION**

VALIDATE SPL: You can check your SPL for an initial validation before submitting to FDA. This option does not automatically submit your SPL to FDA, even if it passes the initial validation, but scans for certain errors prior to the actual submission.

Once the system has completed a quick **VALIDATION**, the status **VALIDATION IN PROGRESS** will change to **READY FOR SUBMISSION**.

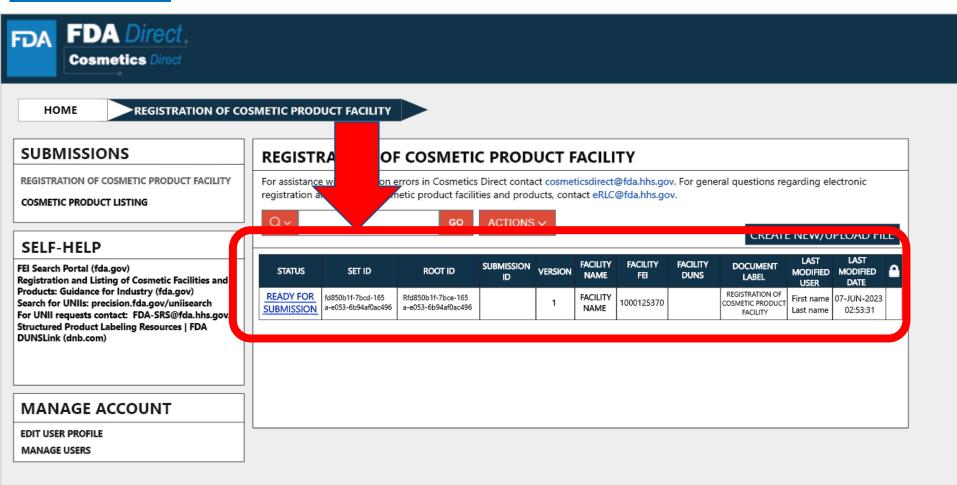

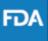

#### **REGISTRATION STATUS: READY FOR SUBMISSION to SUBMIT SPL**

By clicking on the **READY FOR SUBMISSION**, the registration will be ready for **SUBMIT SPL**. The system will generate a message stating that, *This submission has passed the INITIAL VALIDATION but has NOT been ACTUALLY SUBMITTED TO FDA. Click ON "SUBMIT SPL" to SUBMIT.* 

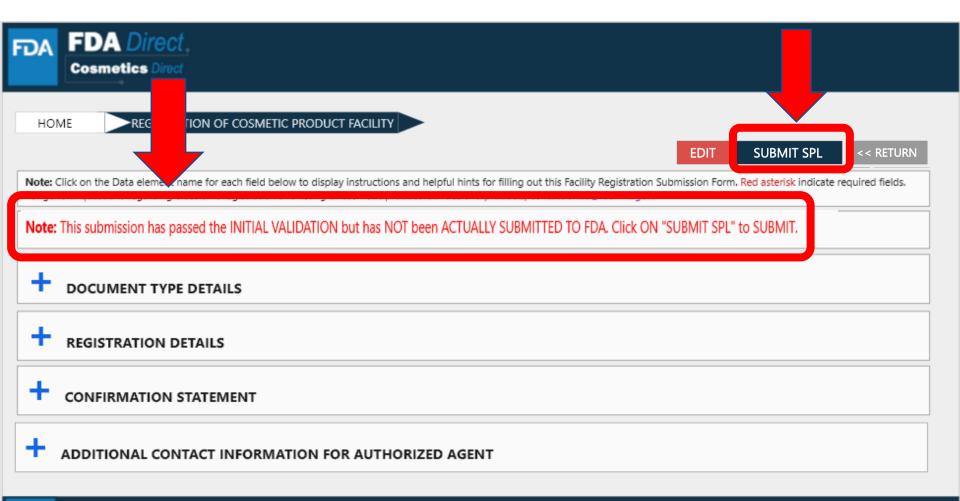

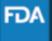

#### **REGISTRATION STATUS: SUBMIT SPL to SUBMISSION ACCEPTED**

The status will change to <u>SUBMISSION ACCEPTED</u> after registration process had been successfully completed. A <u>SUBMISSION ID</u> will be given to all <u>ACCEPTED SUBMISSIONS</u>.

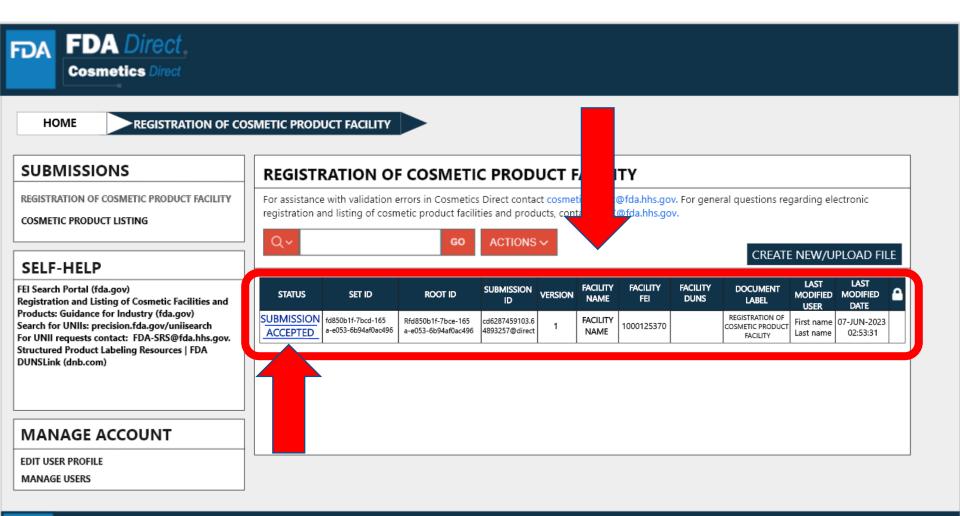

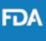

# REGISTRATION STATUS: SUBMISSION ACCEPTED to VIEW SPL and DOWNLOAD SPL

By clicking on the **SUBMISSION ACCEPTED** the system will allow the user to **VIEW SPL** and **DOWNLOAD SPL**.

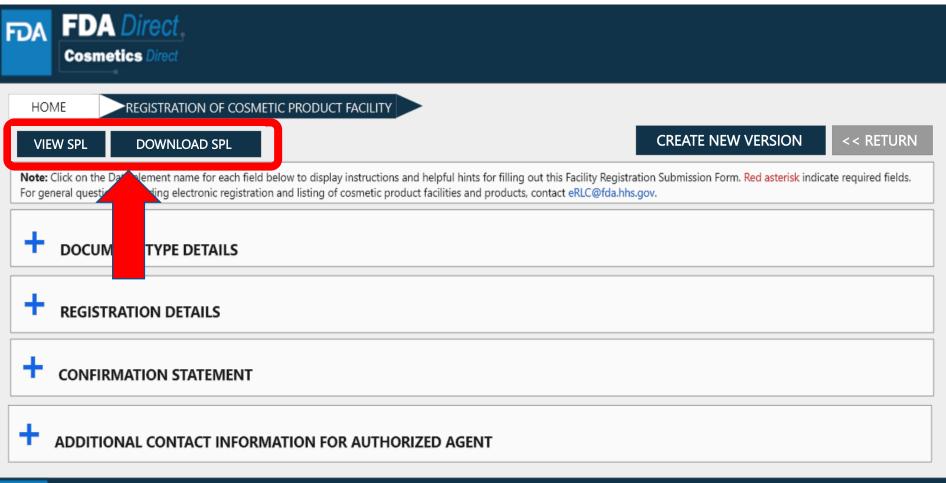

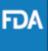

### **CREATE A NEW VERSION**

By clicking on the **CREATE A NEW VERSION**, you can clone a successfully-submitted SPL as a starting point.

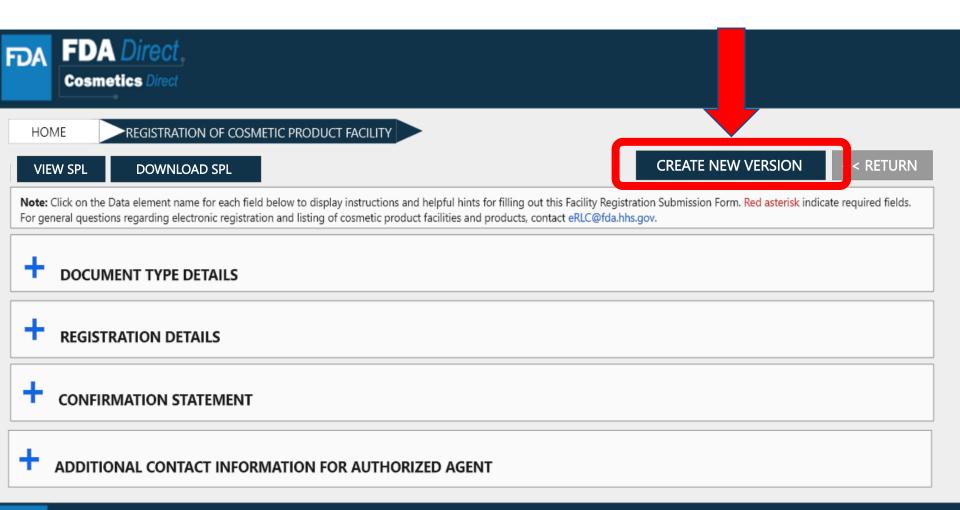

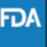

# **REGISTRATION STATUS: VALIDATION FAILURE**

After SAVE AND VALIDATE, the registration of cosmetic product facility home page will have the following details as shown below. The status will be in <u>VALIDATION IN PROGRESS</u>. However, if the system finds any errors the status will change to <u>VALIDATION FAILURE</u>.

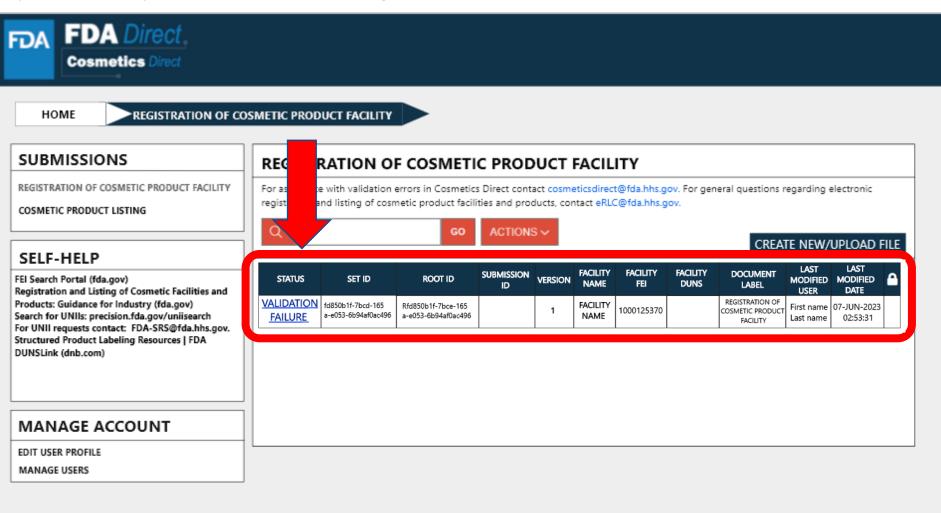

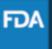

# **REGISTRATION STATUS: VALIDATION FAILURE**

After selecting the <u>VALIDATION FAILURE</u> status, the system will provide a list of errors, that need to be fixed before submitting the SPL. After reviewing and fixing the errors, users can select <u>SUBMIT SPL</u> to resubmit the SPL or <u>SAVE AND VALIDATE</u> to check for any additional errors.

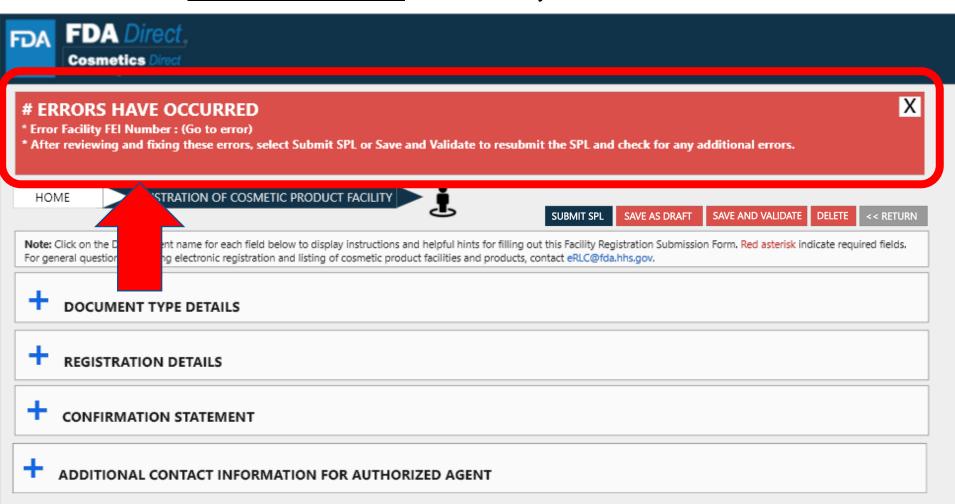

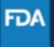

# **REGISTRATION STATUS: DRAFT**

By selecting <u>SAVE AS DRAFT</u>, from any screen during the process of registration of cosmetic product facility, the system saves all information and will bring the user back to the home page. The status will be in **DRAFT**.

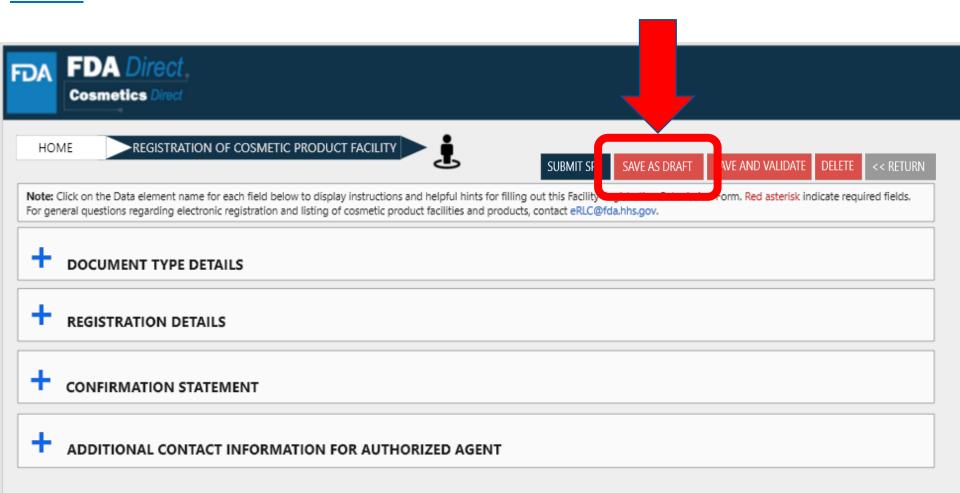

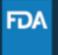

# **REGISTRATION STATUS: DRAFT**

The registration of cosmetic product facility home page will have the following details as shown below. The status will be in **DRAFT**.

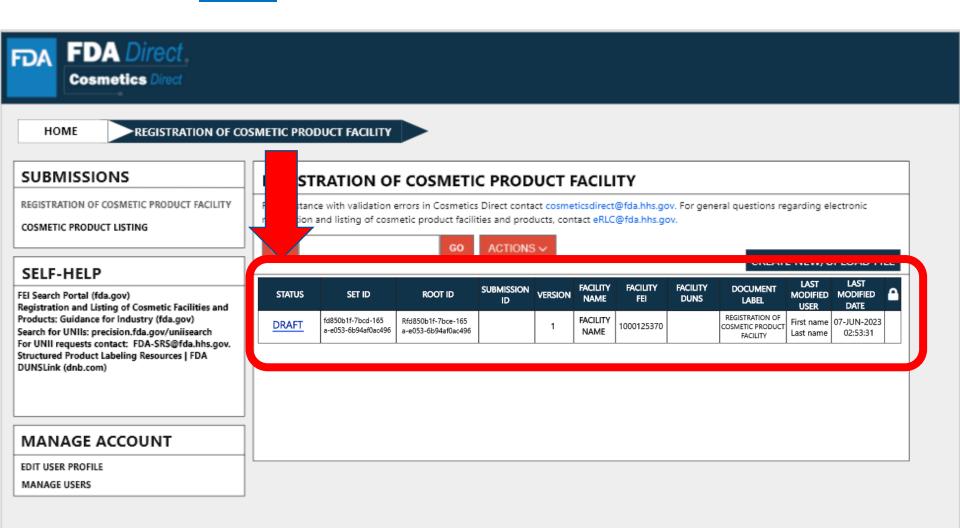

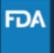

# **COSMETIC PRODUCT LISTING**

| Cosmetic Product Listing Home Page                      | 44 |
|---------------------------------------------------------|----|
| Create A New Product Listing or Upload An Existing File | 45 |
| Product Listing Status Examples                         | 71 |

# **HOME PAGE: COSMETIC PRODUCT LISTING**

### **SUBMISSIONS:**

Two types of selections are shown here: Registration of Cosmetic Product Facility and Cosmetic Product Listing. Cosmetic Product Listing.

Depending on the account created, account holder may have additional form selections.

### **SELF-HELP:**

Articles and weblinks are provided for additional information. This box will be available throughout the submission process.

Manage sub-users of the account

and update profile information.

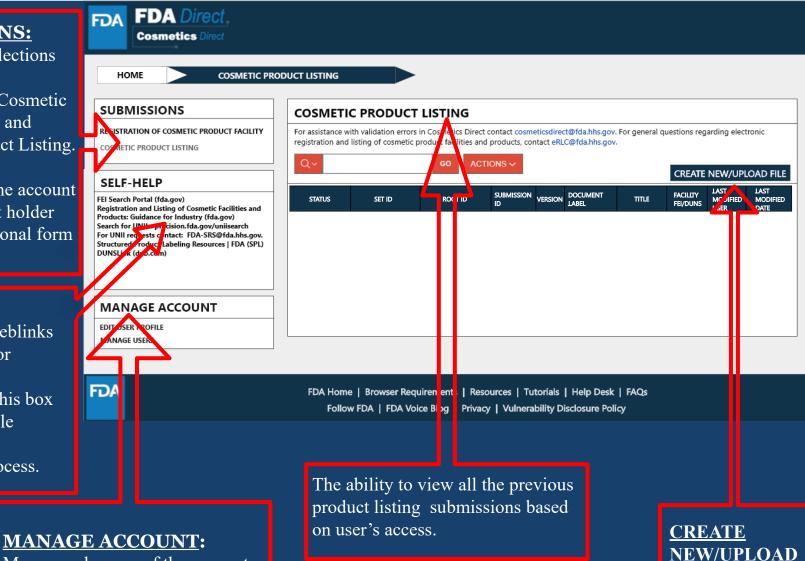

FILE

# CREATE A NEW PRODUCT LISTING OR UPLOAD AN EXISTING FILE

### CREATE A NEW PRODUCT LISTING OR UPLOAD AN EXISTING FILE

Selecting the <u>CREATE NEW/UPLOAD FILE</u> box, from the <u>Cosmetic Product listing home page</u> will direct user to this page with an option of creating an initial Cosmetic Product Listing using a blank form or import an FDA-accepted SPL stored on your computer in a valid XML zip file. SPL (Structured Product Labeling) is a document markup standard approved by Health Level Seven (HL7) and adopted by FDA as a mechanism for exchanging product and facility information. Importing an existing Cosmetic Product Listing SPL will be beneficial for bulk submission

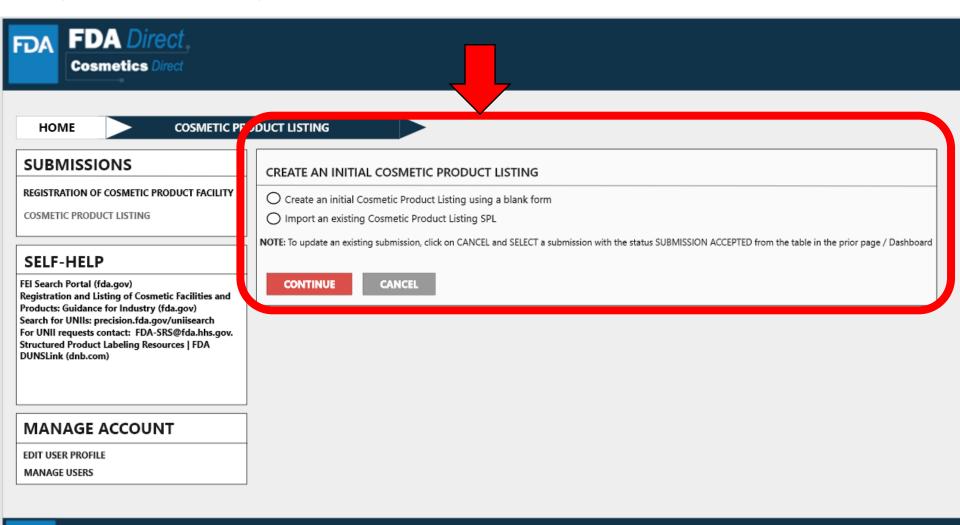

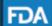

# **CREATE A NEW COSMETICS PRODUCT LISTING**

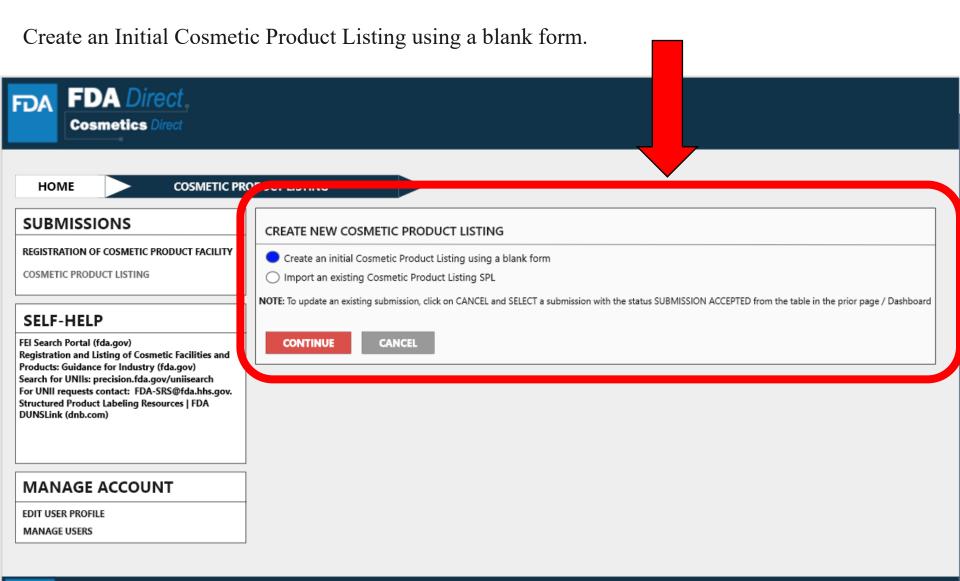

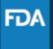

# **DOCUMENT TYPE DETAILS**

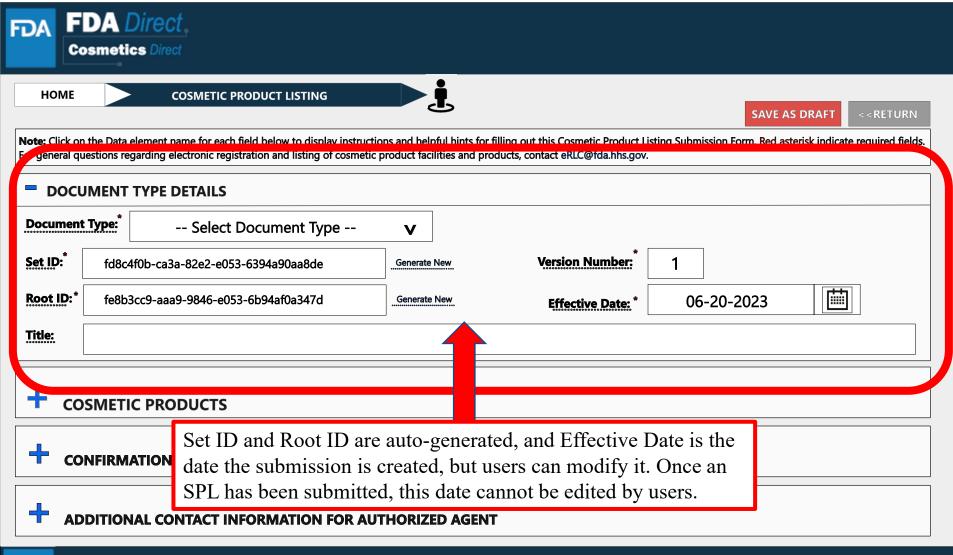

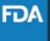

# **DOCUMENT TYPE TOOL TIPS**

A \*RED\* asterisk indicates field is mandatory. Dashed underline indicates help text (tool-tips) if clicked on.

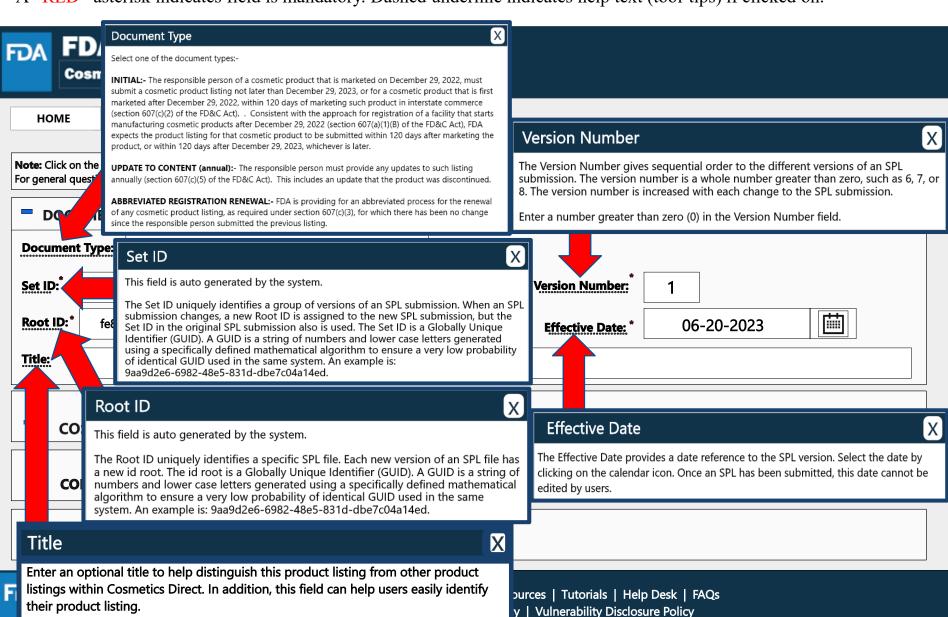

# **DOCUMENT TYPE DETAILS**

By selecting the drop-down ( $\mathbf{v}$ ), four document types options will appear; initial, update to content (annual)-(changes to listing), update to content (annual)-(discontinuation of listing), and abbreviated renewal.

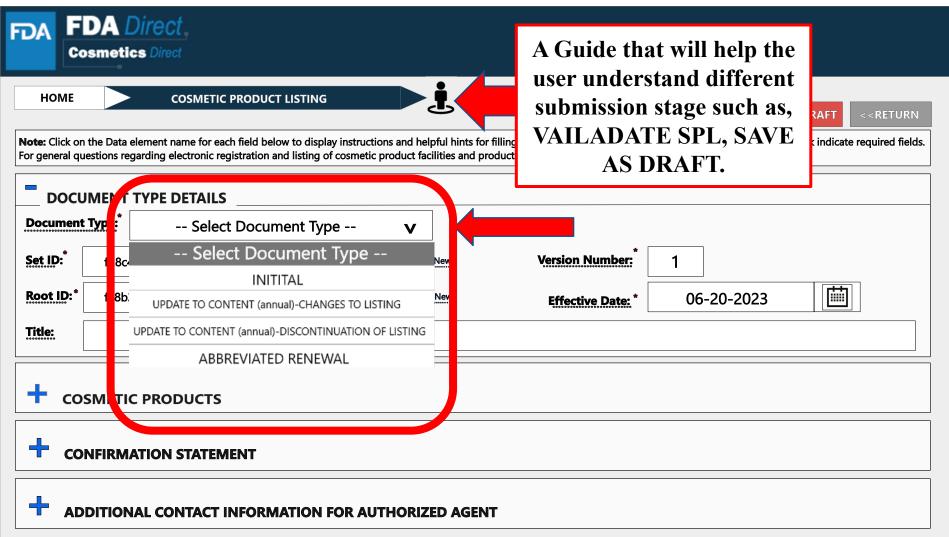

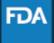

# **DOCUMENT TYPE DETAILS**

Depending on which document type is selected, an ALERT box will appear, "By selecting this document type, you are certifying that no changes have been made to your product listing since the previous listing was submitted"

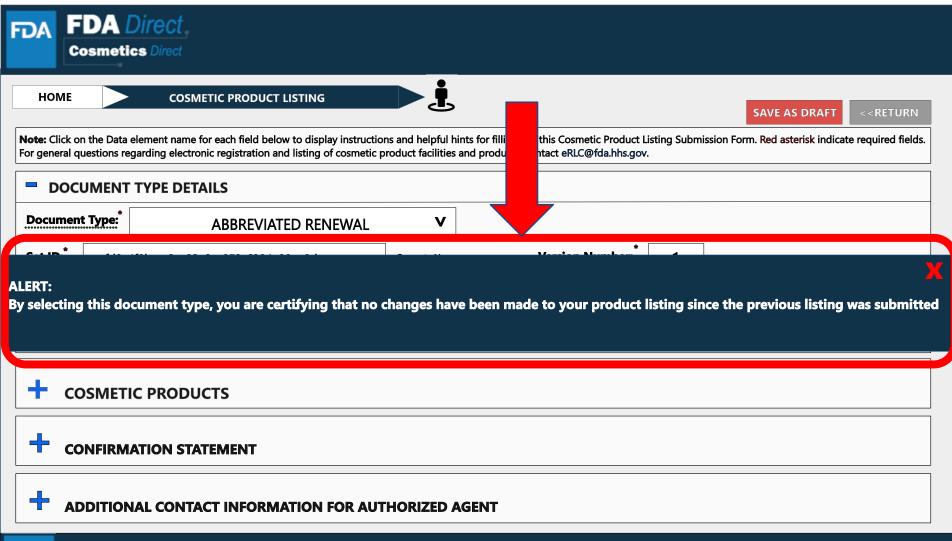

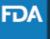

# **COSMETIC PRODUCTS**

A \***RED**\* asterisk indicates field is mandatory. A dashed underline indicates help text (tool-tips). To list all the PRODUCTS, **INGREDIENTS** and FACILITIES where the cosmetic product is manufactured or processed, SELECT ADD PRODUCT(S), INGREDIENT(S) and FACILITY(IES).

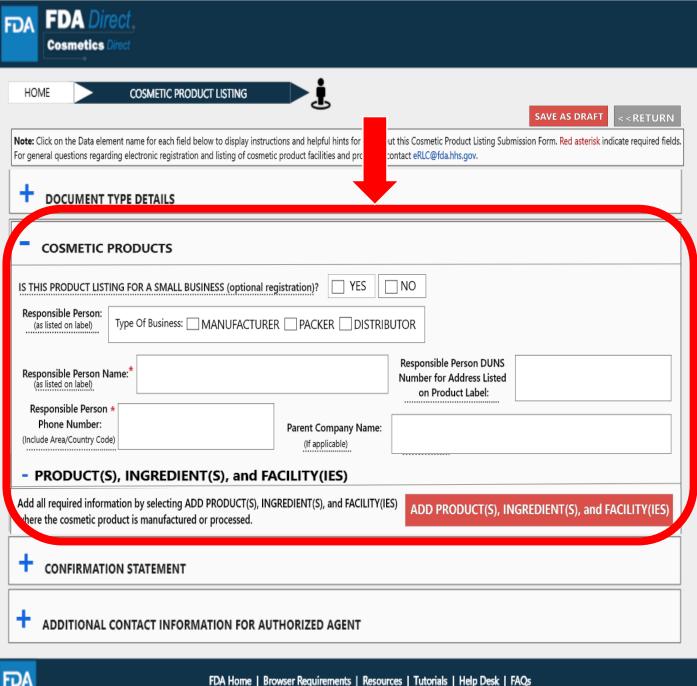

FDA Home | Browser Requirements | Resources | Tutorials | Help Desk | FAQs Follow FDA | FDA Voice Blog | Privacy | Vulnerability Disclosure Policy

# PRODUCTS, INGREDIENTS AND FACILITIES

Provide all the information required for PRODUCT(S), INGREDIENT(S) and FACILITY(IES) where the cosmetic product is manufactured or processed.

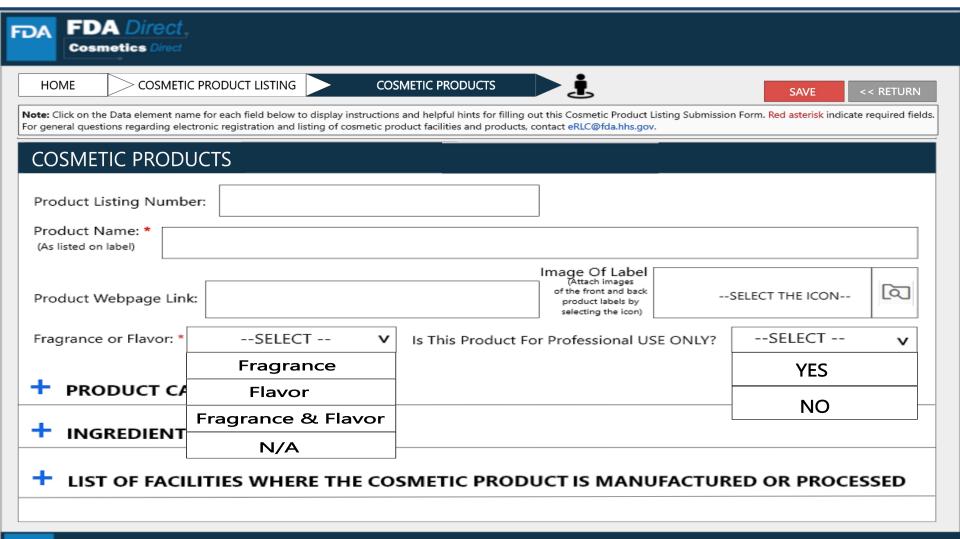

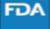

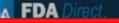

Fill in all the required fields. PRODUCT LISTING NUMBER is autogenerated for each <u>PRODUCT</u>.

| COSMETIC PROD                                                                          | DUCTS                                                                                                    |               |
|----------------------------------------------------------------------------------------|----------------------------------------------------------------------------------------------------|---------------|
| Product Listing Number:                                                                | 1234-567-01000                                                                                                    |               |
| Product Name: * (As listed on label) Cosm                                              | etic Beauty Aloe Gel -Blue                                                                                                    |               |
| Product Webpage Link:                                                                  | (Attach images of the front and back product labels by selecting the icon)                                                                                                    | LECT THE ICON |
| Fragrance or Flavor: *                                                                 | N/A v Is This Product For Professional USE ONLY?                                                                                                    | NO v          |
| PRODUCT CATEGOR  Product Category Code(s): *                                           | RY CODE(s) Select Code(s) v                                                                                                    |               |
| (08) Makeup preparation     makeup preparation     INGREDIENTS      LIST OF FACILITIES | + \_ (06) Hair preparations (non-coloring). + \_ (07) Hair coloring preparations. + \_ (08) Makeup preparations (not eye)(other than makeup preparations for children). + \_ (09) Makeup preparations for children (not eye). + \_ (10) Manicuring preparations. + \_ (11) Oral products. + \_ (12) Personal cleanliness. | - (h) Other   |

# PRODUCT CATEGORY CODE(S)-EXAMPLE

Provide the Product Category
Code(s) by selecting the dropdown icon. After selecting
the drop-down icon, SELECT
ALL PRODUCT
CATEGORY CODE(s) that
apply to this submission. The
list can be
minimized/maximized with
the (-) or (+).

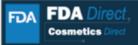

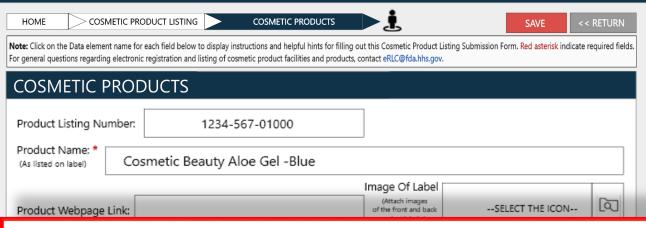

Fill in all the <u>INGREDIENTS</u> that are included in this product listing or upload a prefilled ingredients file. Common, usual or chemical name will auto-populate as you type along with its UNII.

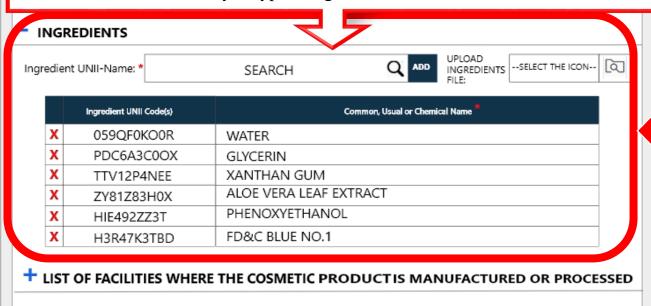

# LISTING INGREDIENTS (EXAMPLE)

List of the complete ingredients list will appear with UNII (if available)

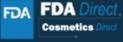

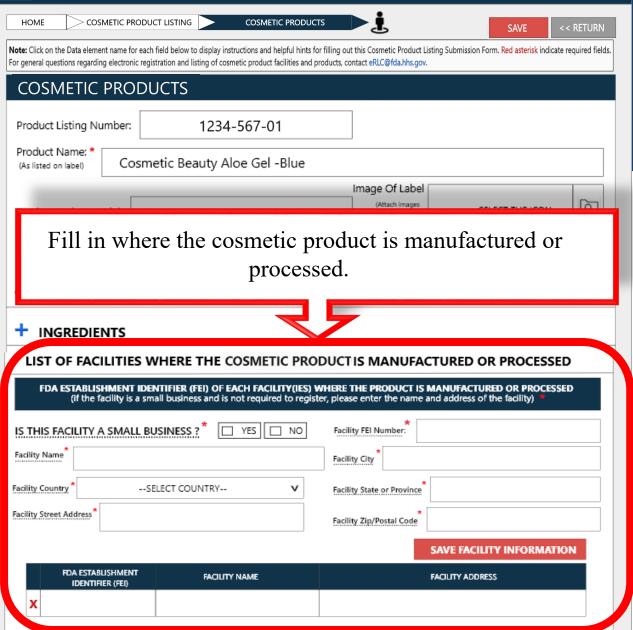

# LIST OF FACILITY(IES) (EXAMPLE)

If the business is a NOT a small business, then FEI is REQUIRED.

business and is not required to register, then FEI IS NOT REQUIRED, but will need to provide the name and address of the facility.

# LIST OF FACILITY (EXAMPLE)

| FDA ESTABLISHMI<br>(if the facilit                    | ENT IDENTIFIER (FEI) OF EACH FACILITY(IES) W<br>ty is a small business and is not required to registe | THERE THE PRODUCT IS MANUFACTURED OR PROCESSED er, please enter the name and address of the facility) *                                    |  |
|-------------------------------------------------------|----------------------------------------------------------------------------------------------------|----------------------------------------------------------------------------------------------------|--|
| IS THIS FACILITY A SM                                 | MALL BUSINESS ? TO YES NO                                                                             | Facility FEI Number:                                                                                                    |  |
| Facility Name                                         |                                                                                                    | Facility City                                                                                                    |  |
| Facility Country                                      | SELECT COUNTRY V                                                                                      | Facility State or Province                                                                                                    |  |
| Facility Street Address                               |                                                                                                    | Facility Zip/Postal Code                                                                                                    |  |
|                                                       |                                                                                                    | SAVE FACILITY INFORMATION                                                                                                    |  |
| FDA ESTABLISHM                                        | ENT IDENTIFIER (FEI) OF EACH FACILITY(IES) W                                                          | WHERE THE PRODUCT IS MANUFACTURED OR PROCESSED                                                                                             |  |
| FDA ESTABLISHM (if the facilit  IS THIS FACILITY A SM | ty is a small business and is not required to registe                                                 | Facility City  THERE THE PRODUCT IS MANUFACTURED OR PROCESSED or, please enter the name and address of the facility)  Facility FEI Number: |  |
| (if the facilit                                       | ty is a small business and is not required to registe                                                 | Facility FEI Number:                                                                                                    |  |
| (if the facilit                                       | ty is a small business and is not required to registe                                                 | Facility FEI Number:  Facility City                                                                                                    |  |
| (if the facility IS THIS FACILITY A SM                | ty is a small business and is not required to registe                                                 | Facility FEI Number:  Facility City  Facility State or Province                                                                            |  |
| (if the facility IS THIS FACILITY A SM                | ty is a small business and is not required to registe  MALL BUSINESS?  YES NO SELECT COUNTRY  V       | Facility FEI Number:  Facility FEI Number:  Facility City  Facility State or Province  Facility Zip/Postal Code                            |  |

If the business is a NOT a small business, then FEI is REQUIRED

If the facility is a small business and is not required to register, then FEI IS NOT REQUIRED, but will need to provide the name and address of the facility.

Once SAVED, the information will appear in this table

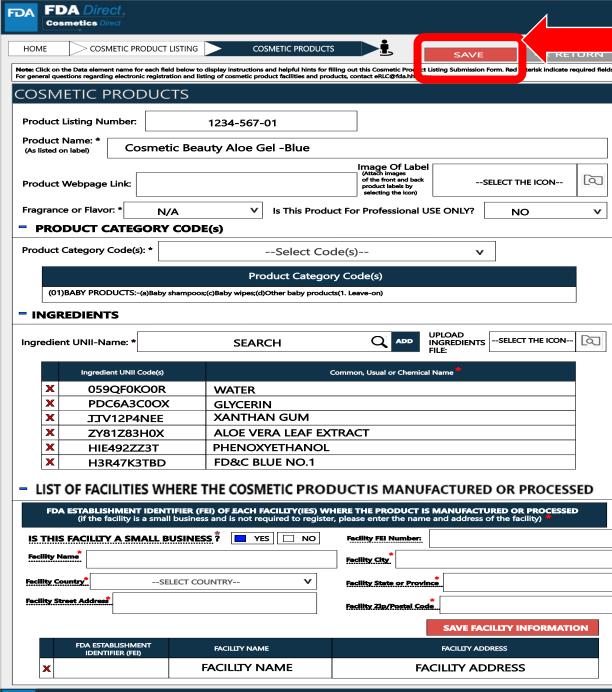

After verifying the entered information is correct, select SAVE

EXAMPLE OF A COMPLETE

LISTING
(PRODUCTS,
INGREDIENTS

AND
FACILITIES
TAB)

# PRODUCTS, INGREDIENTS AND FACILITIES

The information that was provided in the pop-up will appear under PRODUCT(S), INGREDIENT(S) and FACILITY(IES).

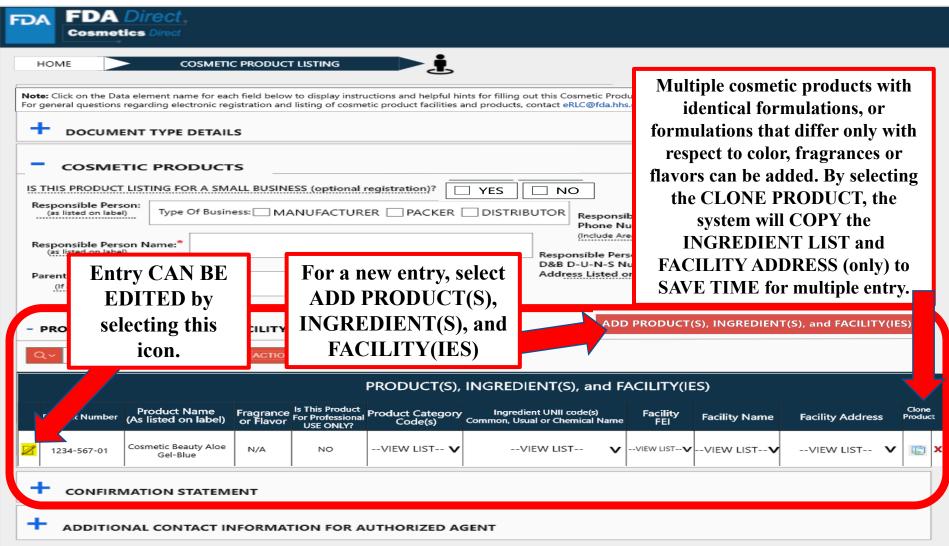

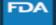

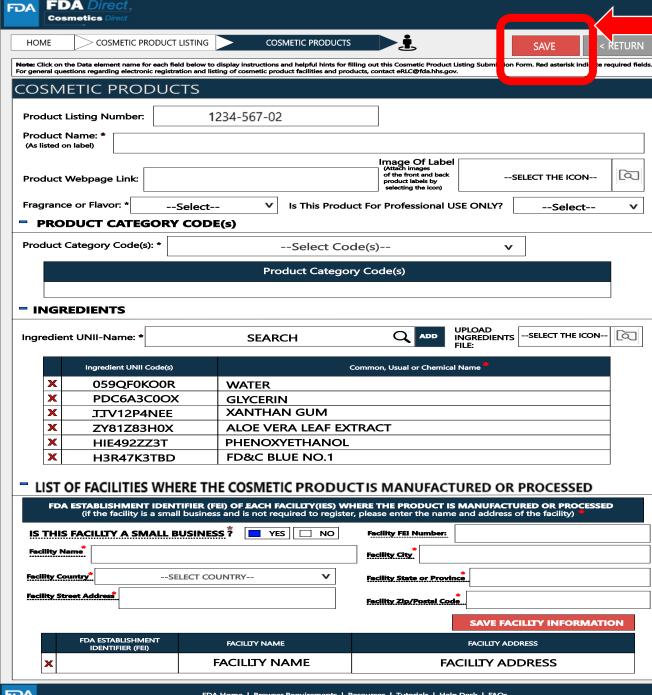

After verifying the entered information is correct, select SAVE

# EXAMPLE OF A PREFILLED CLONE

Any prefilled information can be edited.

# CONFIRMATION STATEMENT

A dashed underline indicates help text (tool-tips) if clicked on, as listed below.

### Signature of Submitter

(optional field) Click on the blank signature box to display signature pad

### Name of Submitter

(optional field) Enter the full name of the submitter

### Date

(optional field) Enter today's date, two digit month two digit day and four digit year

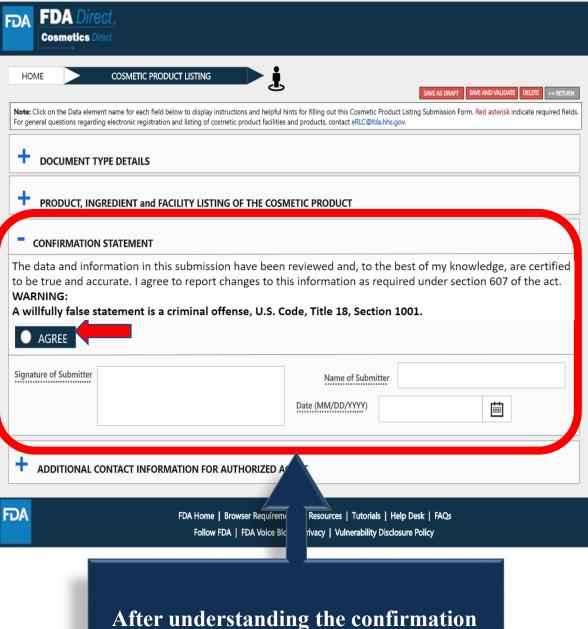

After understanding the confirmation statement. Select AGREE

# CONFIRMATION STATEMENT SIGNATURE

A dashed underline indicates help text (tool-tips) if clicked on, as listed below.

### Signature of Submitter

(optional field) Click on the blank signature box to display signature pad

### Name of Submitter

and of Sastifices

(optional field) Enter the full name of the submitter

### Date

(optional field) Enter today's date, two digit month two digit day and four digit year

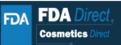

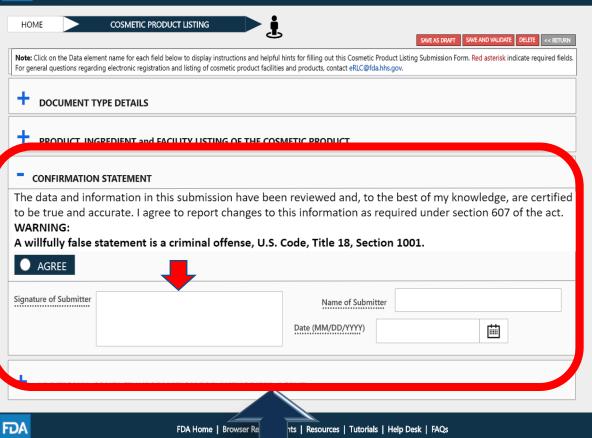

| Privacy | Vulnerability Disclosure Policy

By clicking on the signature of submitter box the USER will be able to provide a signature

Follow FDA | FDA V

# ADDITIONAL CONTACT INFORMATION FOR AUTHORIZED AGENT

A dashed underline indicates help text (tool-tips) if clicked on, as listed below.

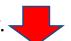

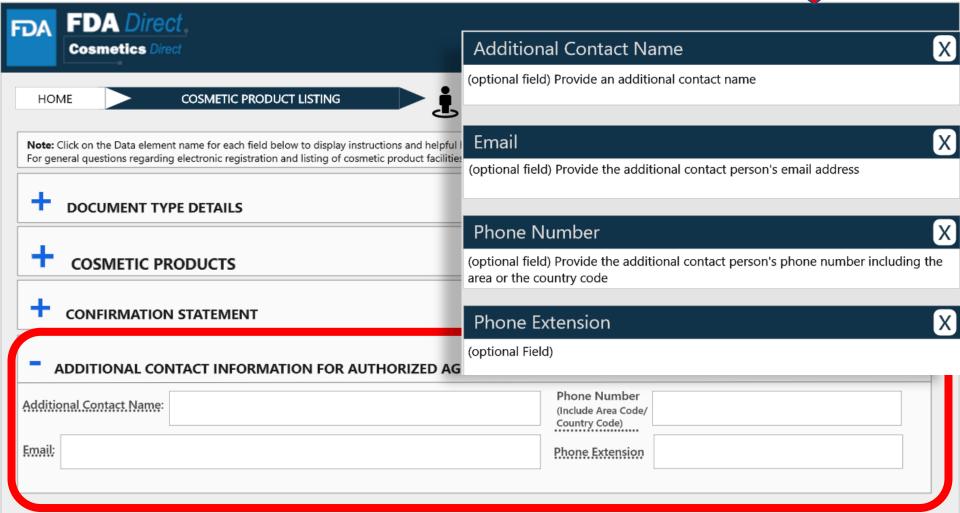

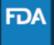

# **COMPLETED**

After filling in all the required information, SAVE AND VALIDATE, to identify any errors. OR

Select submit SPL for the form to be submitted to FDA.

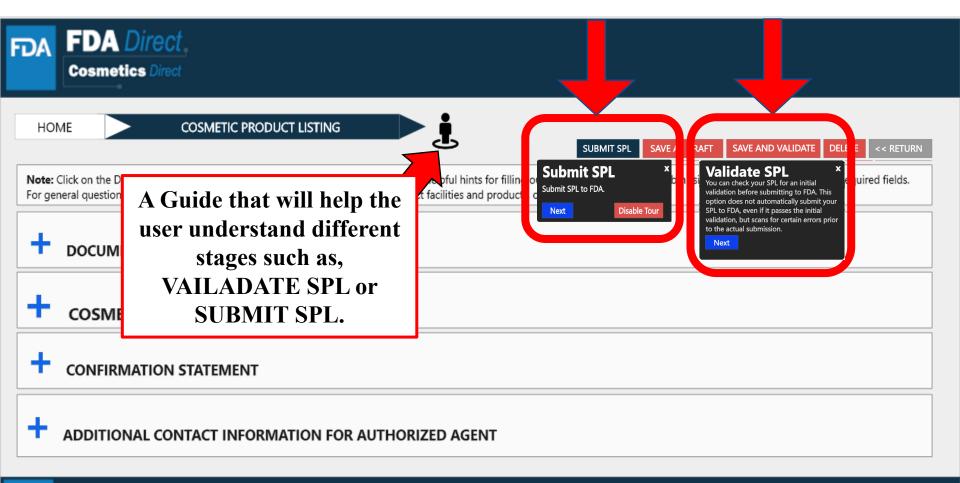

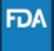

# **UPLOAD A FILE**

In order to upload a file, select Import an existing Cosmetic Product Listing SPL. Importing an existing Cosmetic Product Listing SPL will be beneficial for bulk submission.

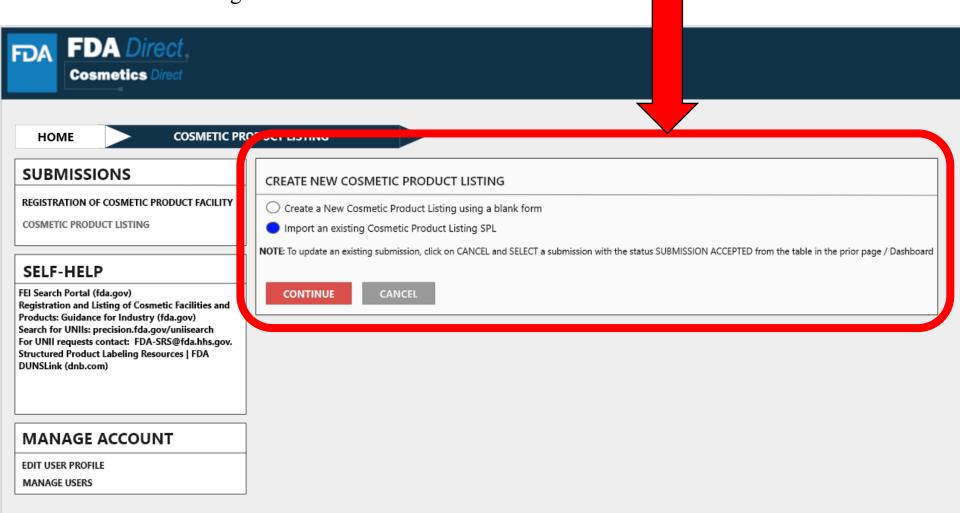

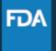

# **UPLOAD A FILE**

User will be able to upload a pre-existing ZIP FILE, this file may contain both the xml file and image (jpg) files. For more information regarding SPL, utilize the **Structured Product Labeling Resources** | **FDA** (SPL) link provided under **SELF-HELP** 

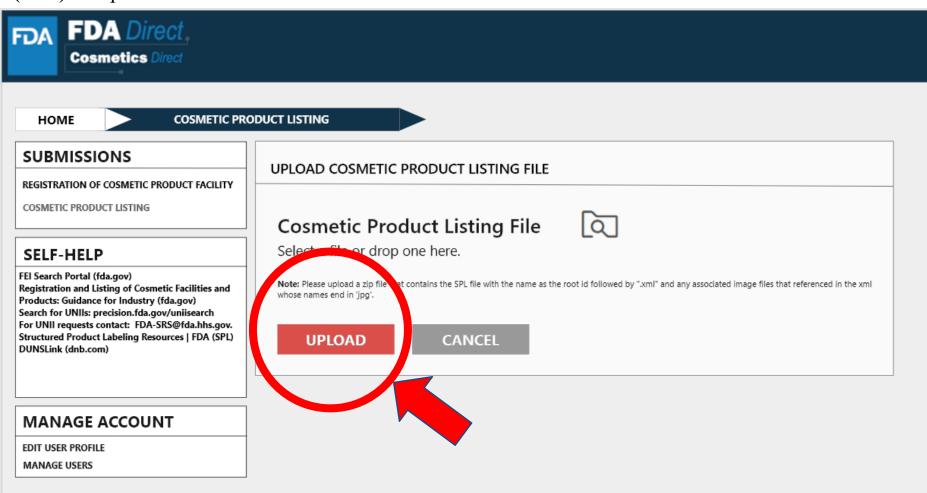

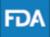

# **UPLOAD A FILE (EXAMPLE)**

The content in the red circle is an example to what a zip file could be, may contain .xml file and image (jpg) files.

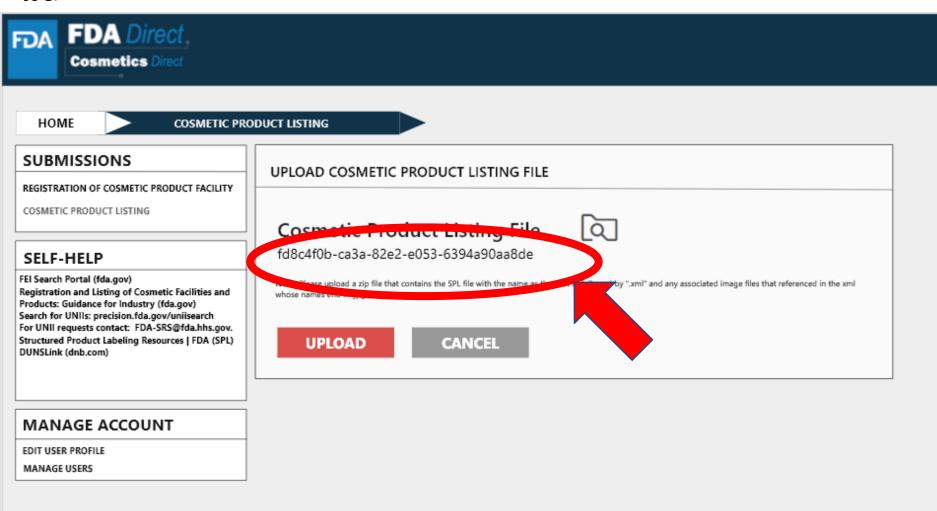

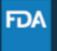

# **ZIP FILE (EXAMPLE)**

An example to what an XML format could look like

```
<?xml version="1.0" encoding="UTF-8"?>
<?xml-stylesheet href="https://www.accessdata.fda.gov/spl/stylesheet/spl.xsl" type="text/xsl"?>
<document xmlns="urn:hl7-org:v3" xmlns:xsi="http://www.w3.org/2001/XMLSchema-instance"</p>
xsi:schemaLocation="urn:hl7-org:v3 https://www.accessdata.fda.gov/spl/schema/spl.xsd">
 <id root="fd8c4f0b-ca3b-82e2-e053-6394a90aa8de"/>
 <code code="51725-0" codeSystem="2.16.840.1.113883.6.1" displayName=" COSMETIC PRODUCT
LISTING "/>
 <effectiveTime value="[DATE]"/>
 <setId root="fd8c4f0b-ca3a-82e2-e053-6394a90aa8de"/>
 <versionNumber value="1"/>
 <author>
  <time/>
  <assignedEntity>
   <representedOrganization>
    <assignedEntity>
     <assignedOrganization>
       <id root="1.3.6.1.4.1.519.1" extension="314988747"/>
```

# **UPLOAD A FILE (EXAMPLE)**

After <u>UPLOADING A FILE</u> (XML ZIP FILE), the system will auto-fill all the required fields and the form will be ready to save and validate to check for any errors. This is an easy way to submit multiple Cosmetic Product Listing under one submission ID.

<u>VALIDATE SPL</u>: "You can check your SPL for an initial validation before submitting to FDA. This option does not automatically submit your SPL to FDA, even if it passes the initial validation, but scans for certain errors prior to the actual submission."

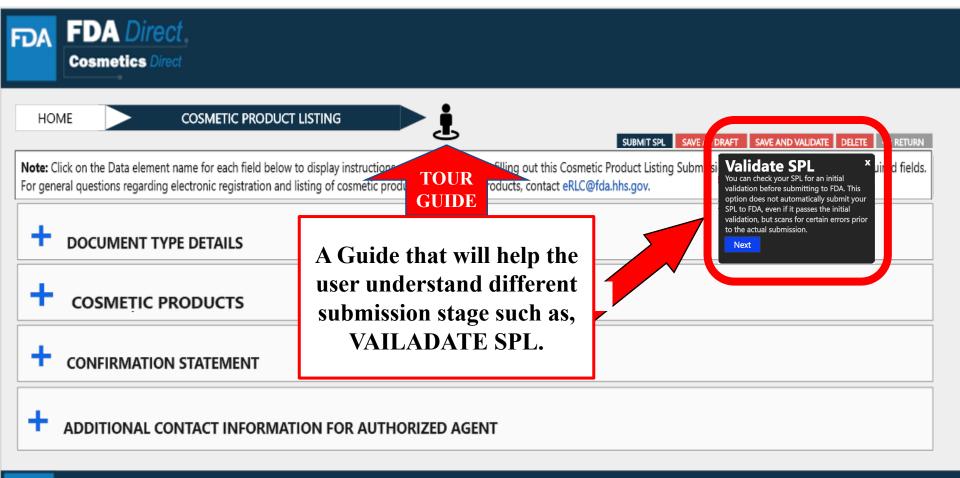

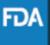

# **UPLOAD A FILE (EXAMPLE)**

Select submit SPL for the form to be submitted to FDA.

The Submit SPL box is a help tool that can guide a user through the process.

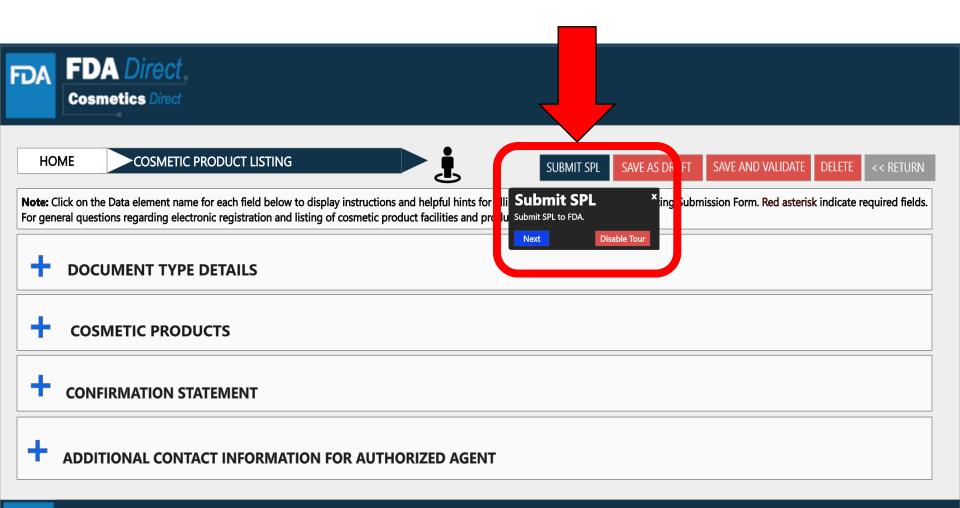

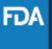

# PRODUCT LISTING STATUS EXAMPLES

# **LISTING STATUS: VALIDATION IN PROGRESS**

After SAVE AND VALIDATE, the cosmetic product Listing home page will have the following details as shown below. The status will be in <u>VALIDATION IN PROGRESS</u>.

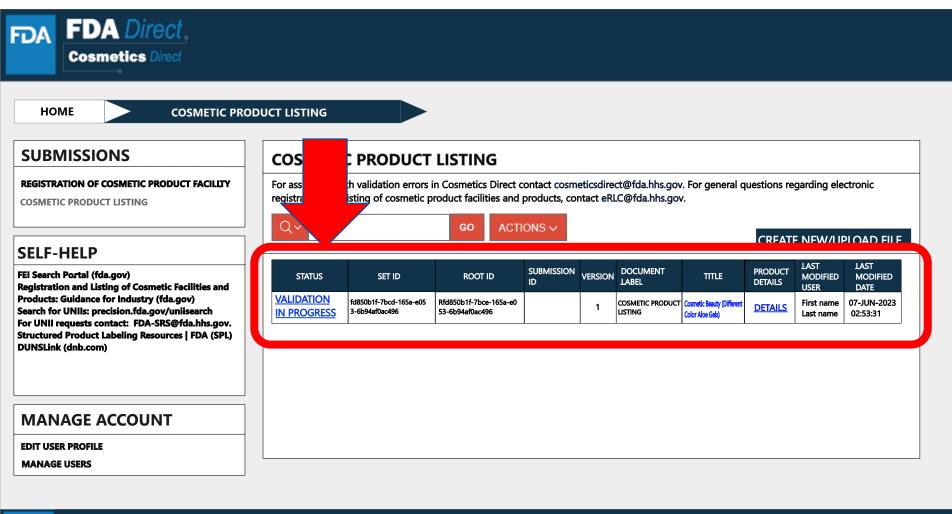

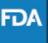

#### **LISTING STATUS: READY FOR SUBMISSION**

VALIDATE SPL: You can check your SPL for an initial validation before submitting to FDA. This option does not automatically submit your SPL to FDA, even if it passes the initial validation, but scans for certain errors prior to the actual submission. Once the system has completed a quick **VALIDATION**, the status **VALIDATION IN PROGRESS** will change to **READY FOR SUBMISSION**.

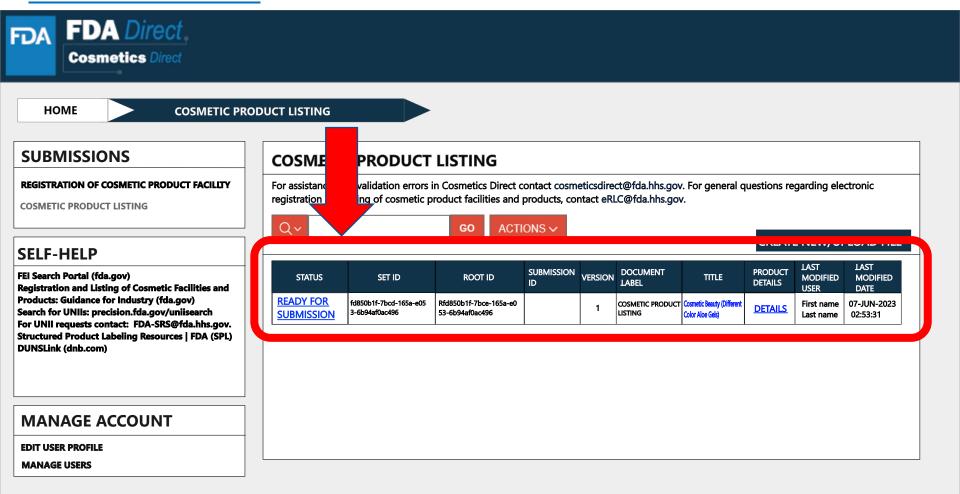

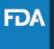

#### **LISTING STATUS: READY FOR SUBMISSION TO SUBMIT SPL**

By clicking on the **READY FOR SUBMISSION**, the listing will be ready for **SUBMIT SPL**.

The system will generate a message stating that, *This submission has passed the INITIAL VALIDATION but has NOT been ACTUALLY SUBMITTED TO FDA. Click ON "SUBMIT SPL" to SUBMIT.* 

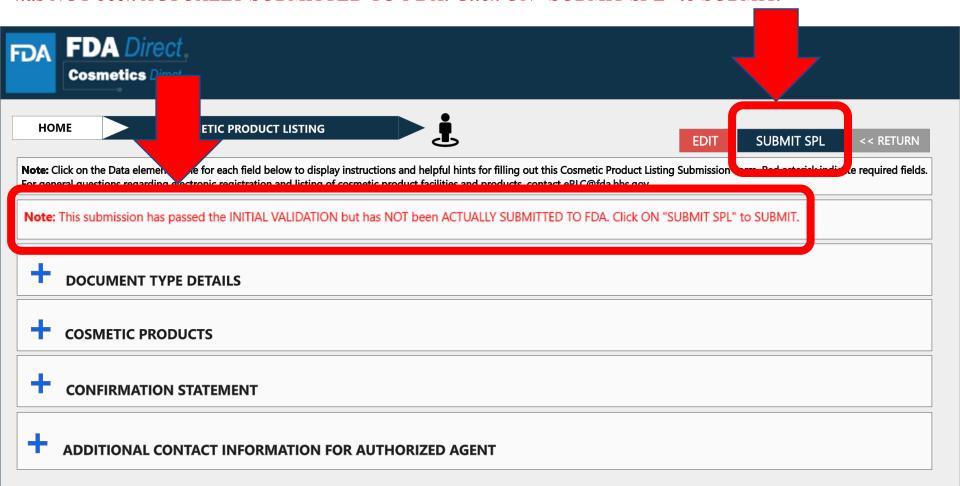

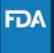

#### LISTING STATUS: SUBMIT SPL to SUBMISSION ACCEPTED

The status will change to **SUBMISSION ACCEPTED** after listing had been successfully completed. A **SUBMISSION ID** will be given to all **ACCEPTED SUBMISSIONS**.

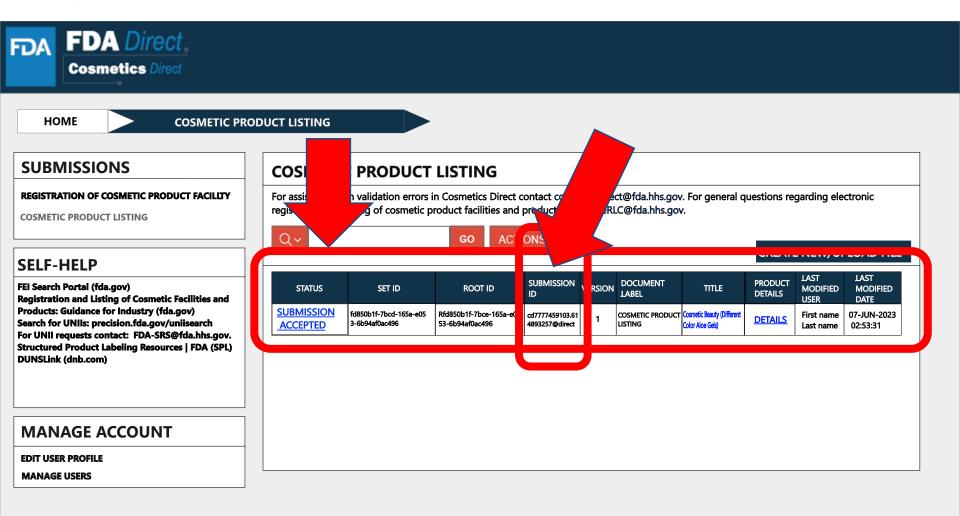

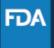

## LISTING STATUS: SUBMISSION ACCEPTED to VIEW SPL and DOWNLOAD SPL

By clicking on the **SUBMISSION ACCEPTED** the system will allow user to **VIEW SPL** and **DOWNLOAD SPL**.

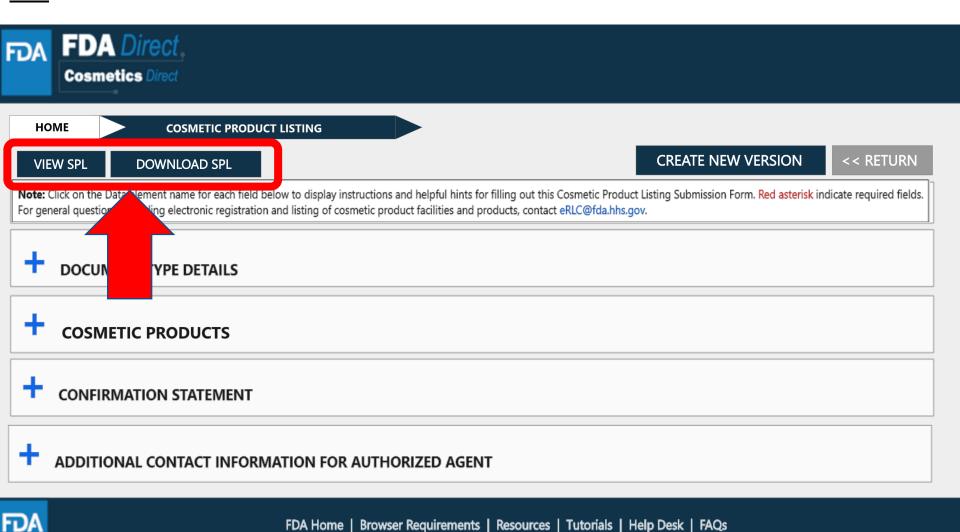

Follow FDA | FDA Voice Blog | Privacy | Vulnerability Disclosure Policy

#### **CREATE A NEW VERSION**

By clicking on the **CREATE A NEW VERSION**, you can clone a successfully-submitted SPL as a starting point.

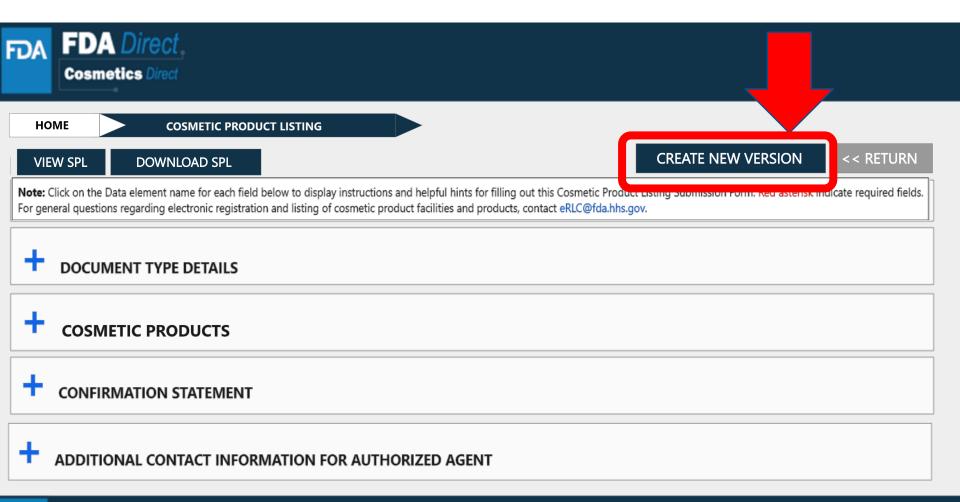

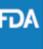

### **LISTING STATUS: VALIDATION FAILURE**

After SAVE AND VALIDATE, the cosmetic product listing home page will have the following details as shown below. The status will be in <u>VALIDATION IN PROGRESS</u>. However, if the system finds any errors the status will change to <u>VALIDATION FAILURE</u>.

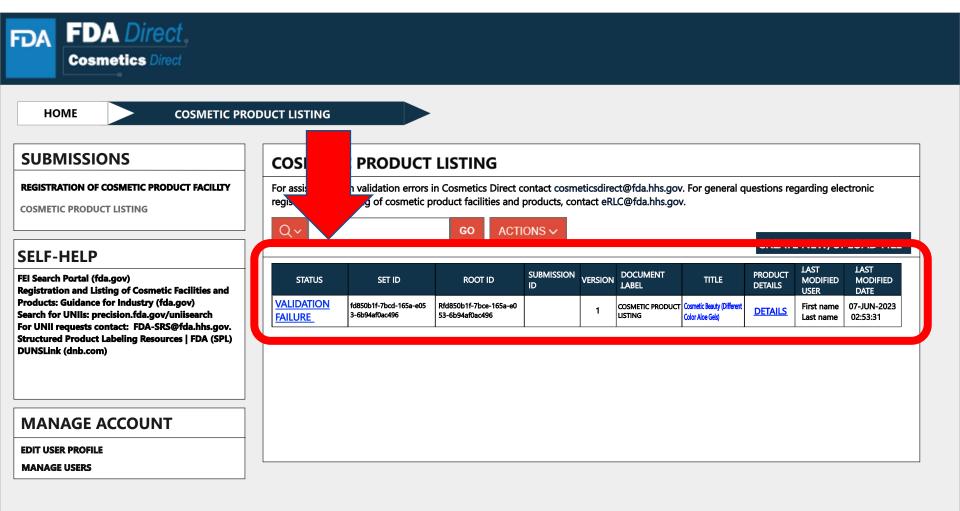

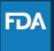

### **LISTING STATUS: VALIDATION FAILURE**

After selecting the <u>VALIDATION FAILURE</u> status, the system will provide a list of errors, that need to be fixed before submitting the SPL. After reviewing and fixing the errors, users can select <u>SUBMIT SPL</u> to resubmit the SPL or <u>SAVE AND VALIDATE</u> to check for any additional errors.

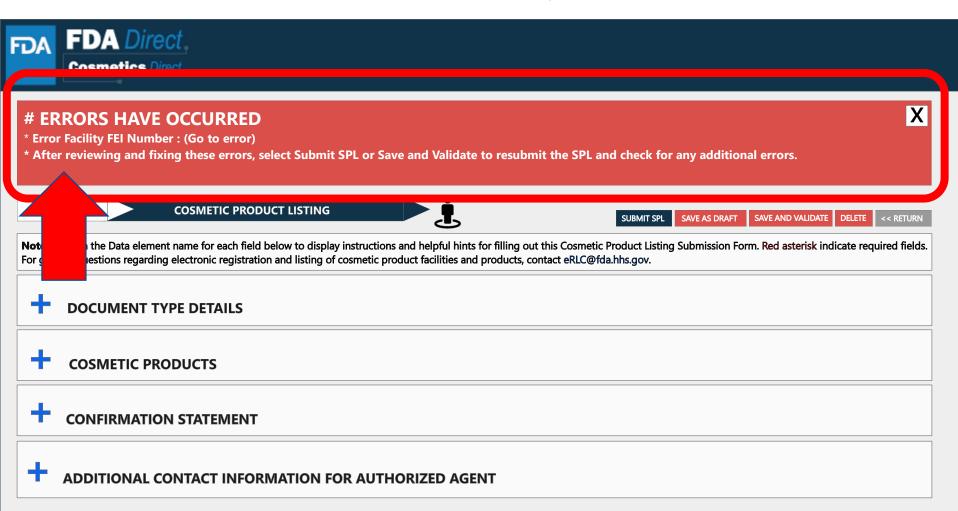

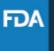

### **LISTING STATUS: DRAFT**

By selecting <u>SAVE AS DRAFT</u>, from any screen during the process of cosmetic product listing, the system will save all information and will bring the user back to the home page. The status will be in <u>DRAFT</u>.

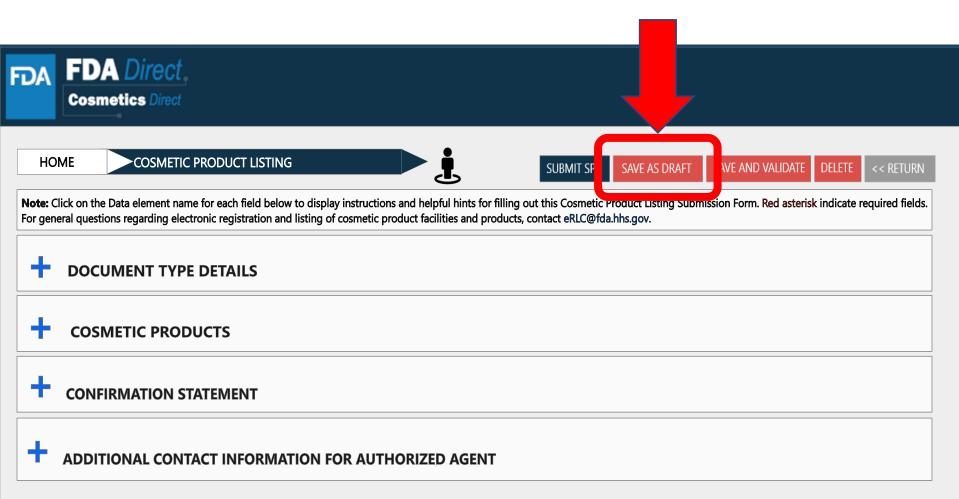

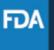

### **LISTING STATUS: DRAFT**

The registration of cosmetic product facility home page will have the following details as shown below. The status will be in **DRAFT**.

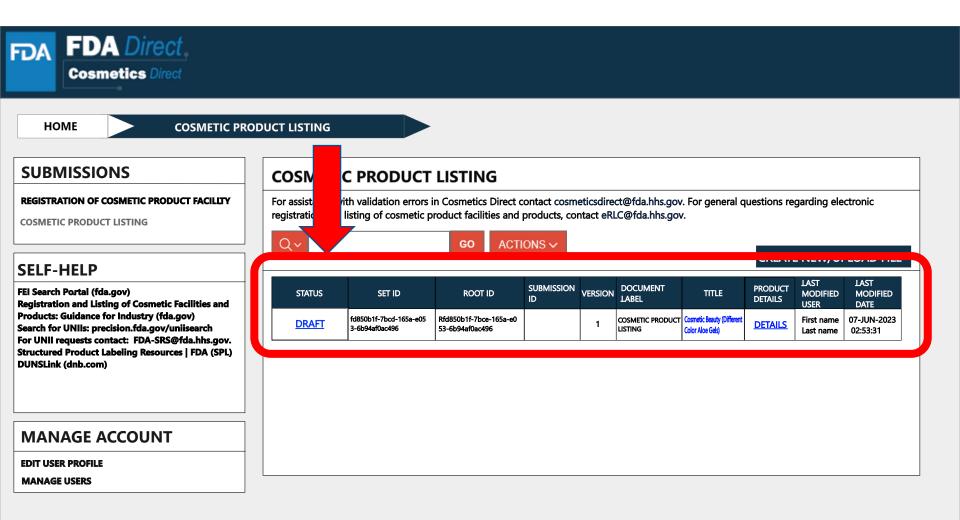

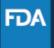

## **COSMETICS DIRECT HOME PAGE**

| Details        | 83 |
|----------------|----|
| All submission | 84 |

## **DETAILS**

By clicking on the **<u>DETAILS</u>**, the system will pop-up **<u>PRODUCT LISTING DETAILS</u>** box with information a shown below.

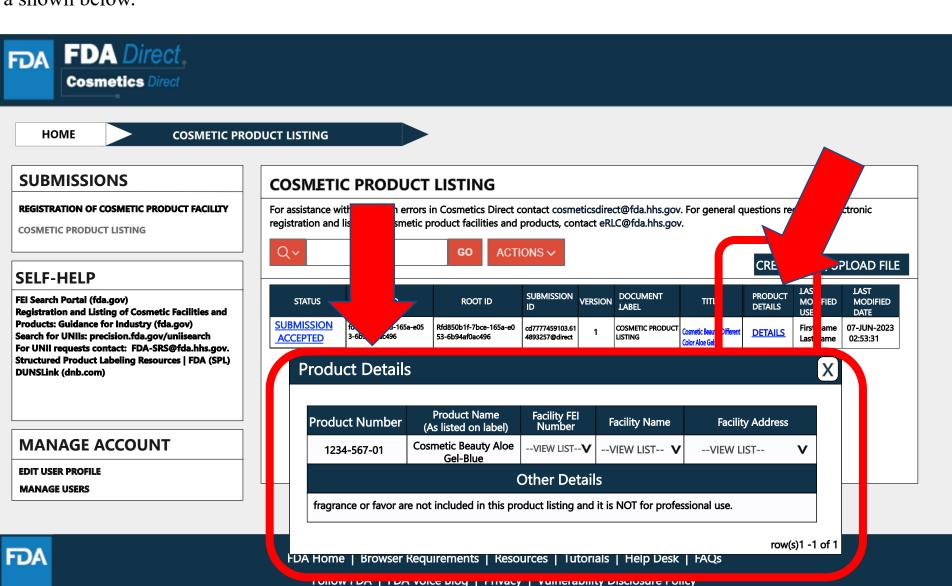

# COSMETICS DIRECT HOME PAGE ALL SUBMISSION

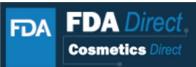

HOME

#### **SUBMISSIONS**

REGISTRATION OF COSMETIC PRODUCT FACILITY

**COSMETIC PRODUCT LISTING** 

#### **SELF-HELP**

FEI Search Portal (fda.gov)
Registration and Listing of Cosmetic Facilities and
Products: Guidance for Industry (fda.gov)
Search for UNIIs: precision.fda.gov/uniisearch
For UNII requests contact: FDA-SRS@fda.hhs.gov.
Structured Product Labeling Resources | FDA (SPL)
DUNSLink (dnb.com)

#### **MANAGE ACCOUNT**

EDIT USER PROFILE
MANAGE USERS

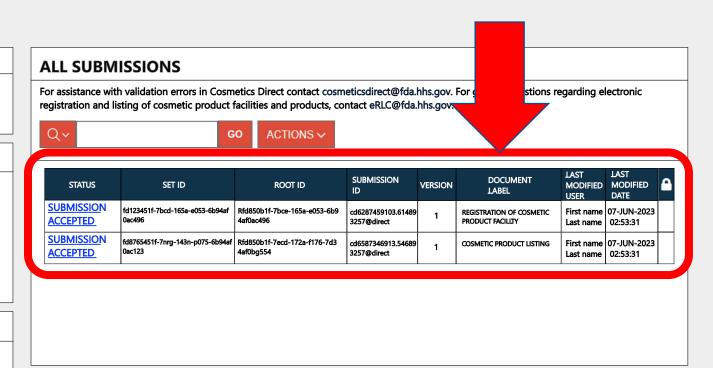

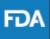